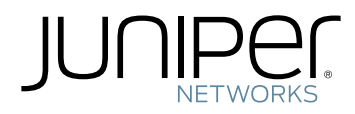

# proNX Optical Director

Installation Guide

Modified: 2019-04-15

Copyright © 2019, Juniper Networks, Inc.

Juniper Networks, Inc. 1133 Innovation Way Sunnyvale, California 94089 USA 408-745-2000 www.juniper.net

Juniper Networks, the Juniper Networks logo, Juniper, and Junos are registered trademarks of Juniper Networks, Inc. in the United States and other countries. All other trademarks, service marks, registered marks, or registered service marks are the property of their respective owners.

Juniper Networks assumes no responsibility for any inaccuracies in this document. Juniper Networks reserves the right to change, modify, transfer, or otherwise revise this publication without notice.

*proNX Optical Director Installation Guide* Copyright © 2019 Juniper Networks, Inc. All rights reserved.

The information in this document is current as of the date on the title page.

YEAR 2000 NOTICE

Juniper Networks hardware and software products are Year 2000 compliant. Junos OS has no known time-related limitations through the year 2038. However, the NTP application is known to have some difficulty in the year 2036.

#### END USER LICENSE AGREEMENT

The Juniper Networks product that is the subject of this technical documentation consists of (or is intended for use with) Juniper Networks software. Use of such software is subject to the terms and conditions of the End User License Agreement ("EULA") posted at <https://support.juniper.net/support/eula/>. By downloading, installing or using such software, you agree to the terms and conditions of that EULA.

# Table of Contents

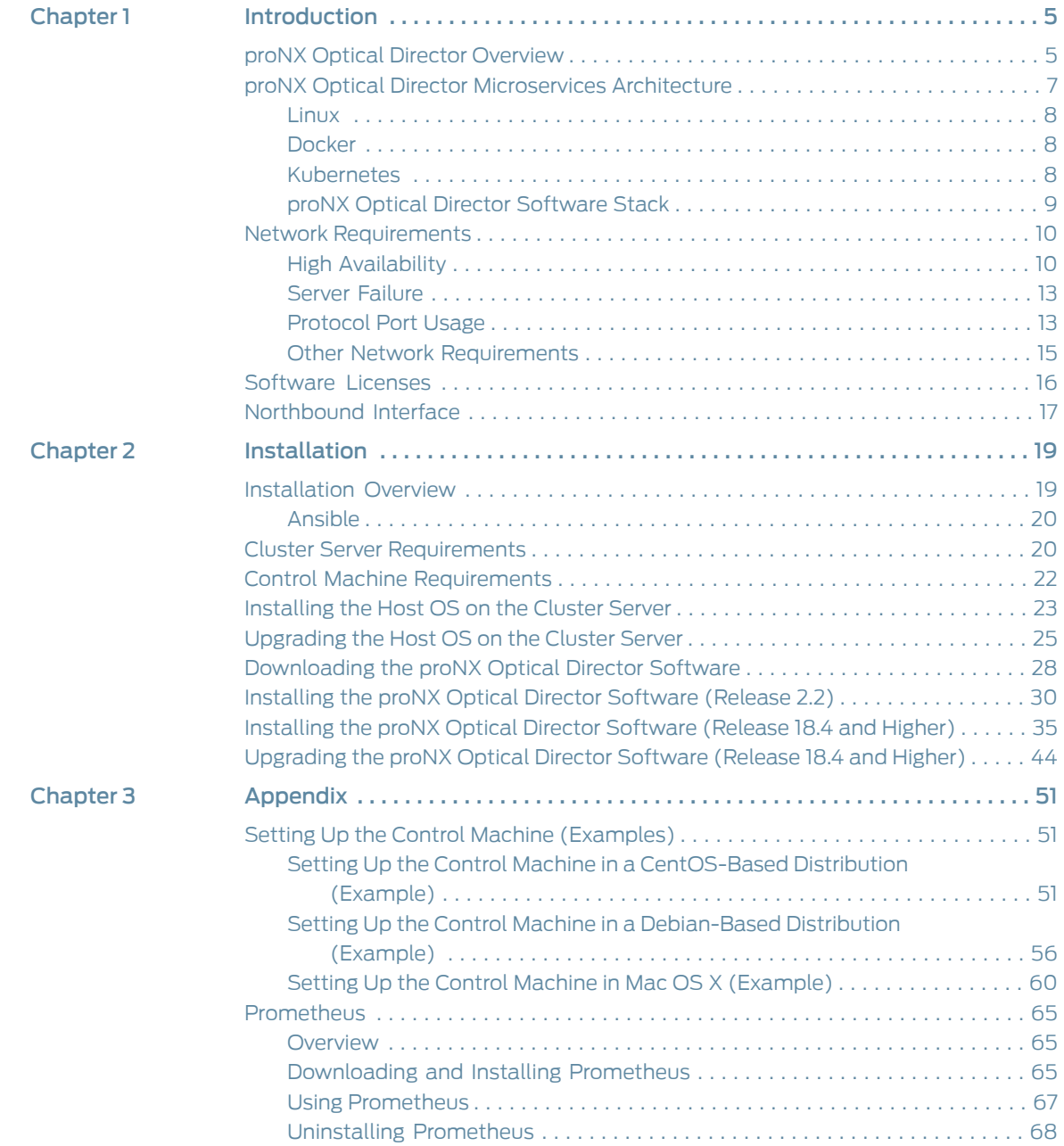

Installation Guide

<span id="page-4-0"></span>CHAPTER 1

# Introduction

- proNX Optical Director [Overview](#page-4-1) on [page](#page-4-1) 5
- proNX Optical Director [Microservices](#page-6-0) Architecture on [page](#page-6-0) 7
- Network [Requirements](#page-9-0) on [page](#page-9-0) 10
- [Software](#page-15-0) Licenses on [page](#page-15-0) 16
- [Northbound](#page-16-0) Interface on [page](#page-16-0) 17

### <span id="page-4-1"></span>proNX Optical Director Overview

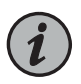

NOTE: This section is intended to provide a brief and general overview of the proNX Optical Director and might contain a description of features not found in the release that you are running. See the *TCX Series Optical Transport System Release Notes* for information on features for the release you are running.

The proNX Optical Director is a software controller and management system for open optical line systems (OLS), initially providing support for TCX1000 Series devices.

The proNX Optical Director provides the following functionality:

• Dynamic real-time control of optical links in OLS networks. This includes automatic span loss management, automatic nodal loss management, and automatic channel power control.

In traditional optical networks, this control function resides on the ROADMs themselves where the ROADMs exchange proprietary control messages with each other on an optical supervisory channel (OSC). This makes interworking across vendor equipment difficult and often leads to the deployment of single-sourced networks. Moving this function to a centralized software controller makes heterogeneous networks with equipment from multiple vendors possible.

• Network management of OLS networks including network topology, network visualization, and network monitoring and troubleshooting.

The proNX Optical Director displays the topology of the network and provides various visual indicators so that you can see the health of the network at a glance and deal with problem areas in a proactive manner.

• Device management of OLS elements including device configuration, device visualization, and device monitoring and troubleshooting.

The proNX Optical Director discovers OLS elements and reads and displays their configuration. You can change the configuration, view the equipment inventory, pull up a visual representation of the device, or view performance monitoring counters and alarm details.

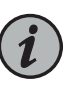

NOTE: TCX Series devices do not support a built-in user interface such as a command line interface. You must use the proNX Optical Director to manage TCX Series devices.

• Service management of optical services across an OLS network including service provisioning, service activation, and service monitoring and troubleshooting.

The proNX Optical Director supports A-to-Z provisioning and activation of optical services. You select the two service endpoints and the proNX Optical Director provides you a list of paths that you can choose for that service. When you activate the service, the proNX Optical Director automatically configures the service across all the devices in the path.

• Endpoint management of supported transceivers on Juniper Networks equipment.

The OLS network provides optical service connectivity between endpoint transponders (typically). These transponders can be standalone or integrated within routers and switches. Although these endpoints are not technically part of the OLS network, you can use the proNX Optical Director to configure these endpoints on Juniper Networks equipment that supports coherent DWDM interfaces.

- Support for IPv4 and IPv6 networks. The proNX Optical Director can control and manage IPv4 and IPv6 devices.
- Northbound RESTCONF interface for connecting to higher level management systems. See ["Northbound](#page-16-0) Interface" on page 17.
- Web-based user interface. You can access the proNX Optical Director user interface from supported web browsers.

[Figure](#page-6-1) 1 on page 7 shows a high level view of a typical deployment where the proNX Optical Director cluster controls and manages a TCX1000 Series optical transport network.

The proNX Optical Director runs on a cluster of three Linux servers. Within the cluster, one server acts as the master node. The master node is a regular node that is additionally responsible for orchestration and scheduling functions.

The proNX Optical Director connects to managed devices over a management network. Users connect to the proNX Optical Director using supported web browsers on their own computers.

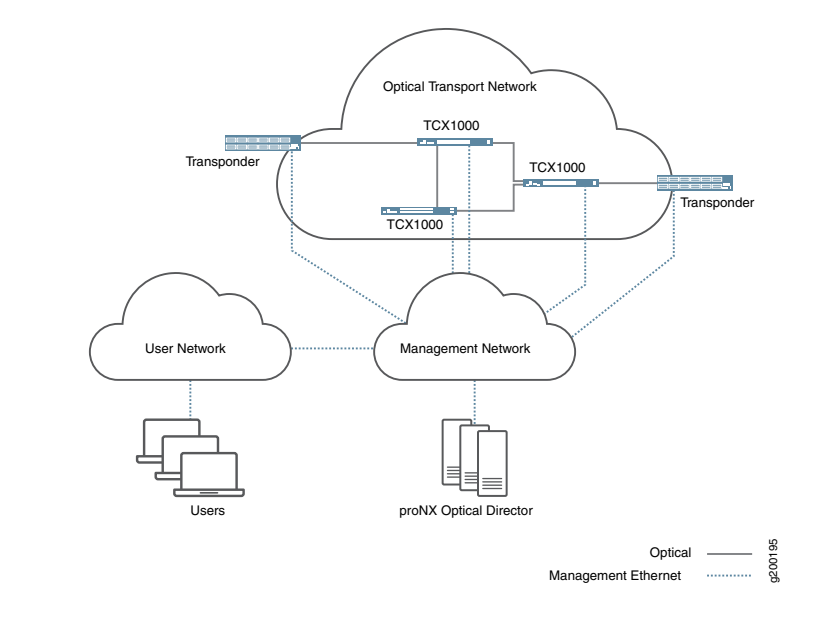

#### <span id="page-6-1"></span>*Figure 1: Typical proNX Optical Director Deployment*

Having network-wide visibility allows the proNX Optical Director to use advanced control algorithms that optimize optical transmission not only on a link but along the whole optical service path. The TCX1000 Series devices constantly send streams of real-time optical link measurements to the proNX Optical Director, which then uses the data to build an always current view of the optical links in the network. This allows the proNX Optical Director to make real-time control decisions on all aspects of optical link management, including the following:

- channel power control and equalization
- span loss compensation
- gain ripple and tilt compensation
- graceful ramp up and ramp down of channel powers as optical services (wavelengths) are added and removed

These control decisions are translated into commands that are communicated to the managed devices for execution. This ongoing control loop allows the proNX Optical Director to deliver optimal optical transmission performance for the managed devices by dynamically and automatically controlling all aspects of optical link output.

#### <span id="page-6-0"></span>proNX Optical Director Microservices Architecture

The proNX Optical Director application consists of a set of microservices that work together to provide the overall functionality of the controller and management system. The microservices architecture facilitates the development of complex, large scale systems by breaking an application down into smaller, self-contained, independently deployable building blocks. These building blocks or microservices run concurrently in their own processes and interact with each other through narrow, well-defined mechanisms.

<span id="page-7-2"></span><span id="page-7-1"></span><span id="page-7-0"></span>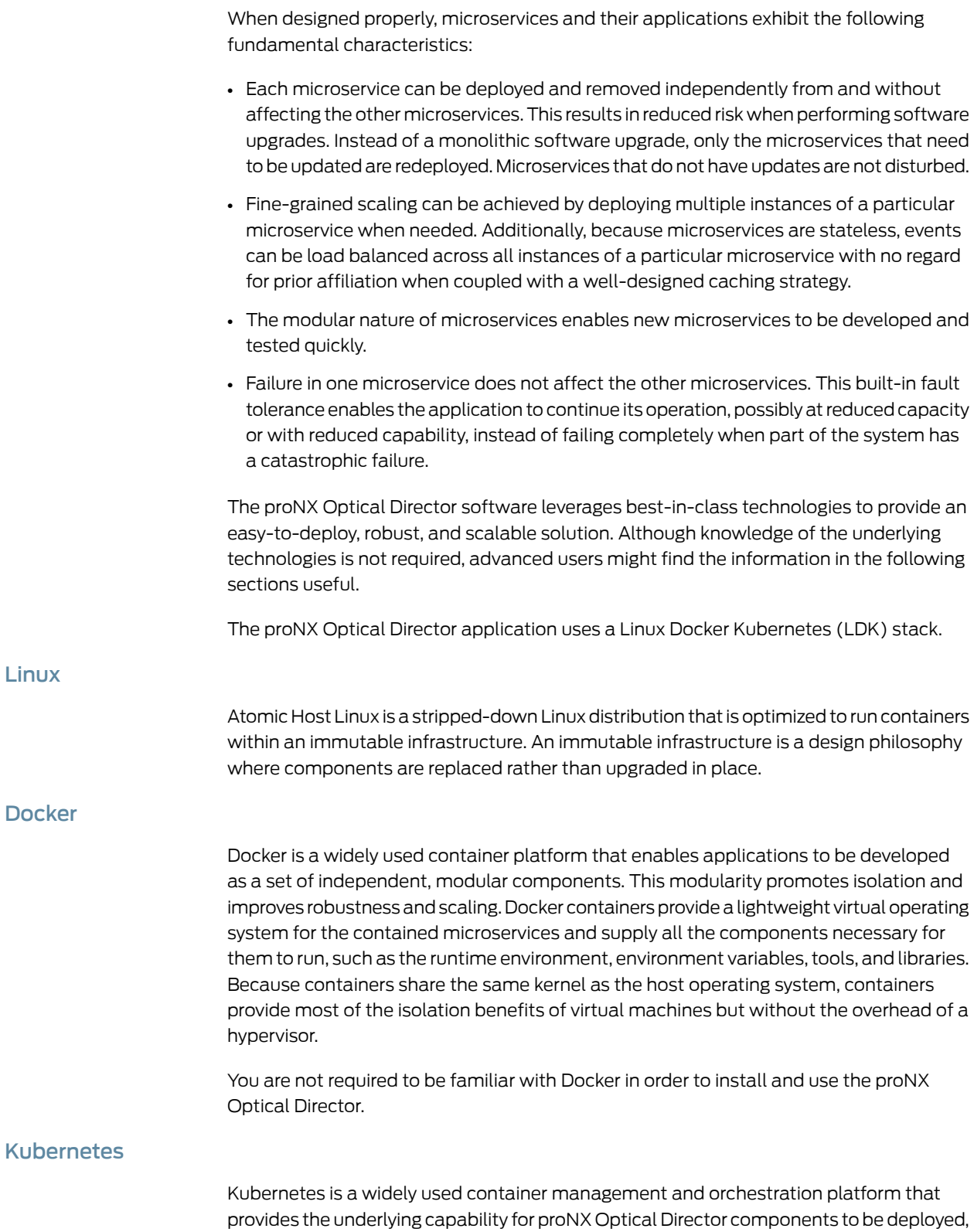

scheduled, and scaled, not only within a node but across nodes (such as in a server cluster). A node is a bare metal computer where you have installed the LDK stack.

A Kubernetes cluster consists of a master node and regular nodes. The master node is a regular node that has the additional responsibilities of coordinating all activity within the cluster, such as scheduling Kubernetes pods, maintaining a pod's desired state, scaling pods, and rolling out new updates. A Kubernetes pod is the smallest unit that can be managed by Kubernetes and consists of one or more tightly coupled containers.

When you deploy the proNX Optical Director, the master schedules the pod instances to run on individual nodes in the cluster. After the pod instances are created, the master continually monitors those instances to ensure they remain in the desired state and can recreate them if necessary.

You are not required to be familiar with Kubernetes in order to install and use the proNX Optical Director.

# <span id="page-8-0"></span>proNX Optical Director Software Stack

<span id="page-8-1"></span>[Figure](#page-8-1) 2 on page 9 shows an abstracted view of the proNX Optical Director software stack:

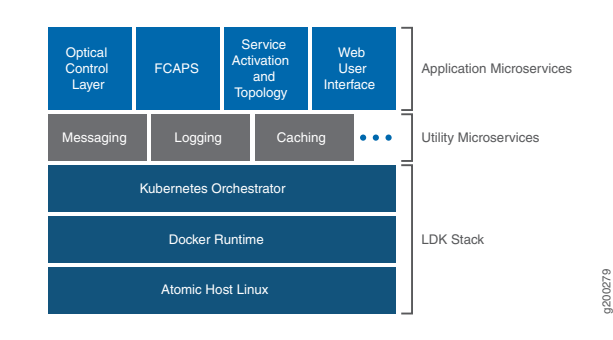

*Figure 2: proNX Optical Director Software Stack*

At the bottom is the LDK stack, which provides the host operating system, container runtime, and container orchestration capabilities.

The middle layer consists of a number of common utility microservices that are available for application microservices to use. These include utilities that help microservices communicate with each other, collect logs and metrics, and provide access to cached and persistent storage.

The top layer is the set of applications that define the proNX Optical Director's functionality.

- The Optical Control Layer (OCL) is responsible for controlling the optical links in the network. It processes Optical Telemetry Interface (OTI) messages from the optical devices and programs theirinternal amplifiers and attenuators to keep the optical links stable. OCL runs autonomously. Users do not interact with OCL directly.
- FCAPS provides the fault, configuration, accounting/administration, performance management, and security functions for the management system. Included within FCAPS are the Device and Operation microservices (not shown).
	- The Device microservice is responsible for retrieving alarms from devices, updating system information, configuring NTP servers, and configuring interfaces and links.
	- The Operation microservice is responsible for providing support for the tasks in the Operations drop-down list (in the Devices tab) such as backup and restore, software upgrades, and retrieving logs and metrics. Also included are discovering and undiscovering devices and retrieving the list of tasks that have been launched.
- Service Activation and Topology is responsible for understanding how the devices in the network are interconnected and for setting up optical services across that network topology. This functionality is provided through the Network microservice (not shown).
- The Web User Interface is the user interface to the proNX Optical Director. For the TCX Series devices, this is the sole user interface to manage the device. There is no command line interface on TCX Series devices.

#### <span id="page-9-0"></span>Network Requirements

The management network that connects the proNX Optical Director to the devices that it manages is called the Data Communication Network (DCN). Connectivity from a managed device to the DCN can be in-band on optical links that carry user traffic or out-of-band on the device's management ports.

Along with the management traffic, the DCN carries the optical control traffic that allows the proNX Optical Director to control the optical links on the devices that it manages. In this role, the proNX Optical Director processes streams of optical link metrics from the devices and constantly adjusts the attenuators and amplifiers within each device to ensure optimal link performance at all times even as optical wavelength services are added and deleted from the network. This real-time control loop requires a continuous and reliable communication path between the proNX Optical Director and each device under control and management. This places strict requirements on the DCN.

- High [Availability](#page-9-1) on [page](#page-9-1) 10
- Server [Failure](#page-12-0) on [page](#page-12-0) 13
- [Protocol](#page-12-1) Port Usage on [page](#page-12-1) 13
- Other Network [Requirements](#page-14-0) on [page](#page-14-0) 15

#### <span id="page-9-1"></span>High Availability

In order to provide the reliability required for the proNX Optical Director to act as an optical link controller, the DCN must be designed for high availability (HA). An HA system is intended for continuous operation and has redundant components and adequate

backup and failover strategies. The DCN must be highly fault tolerant where a single failure does not isolate part of the network. The data center where the proNX Optical Director servers are situated must be hardened and be able to survive power outages and disastrous events.

While HA system design is beyond the scope of this document, the following describes how the proNX Optical Director and the TCX1000 Series devices can connect to an HA network.

The proNX Optical Director installation consists of a cluster of three servers in an HA data center. These servers communicate constantly with each other and should be colocated for low latency to ensure proper operation. Within the cluster is a master node and two regular nodes. The master node provides orchestration and scheduling for the regular nodes. The master node and regular nodes must remain connected to the management network at all times through redundant links. One way of doing this is to create a bonded interface with an active/backup link to provide fault tolerance. In this scenario, all traffic to and from the node goes over the active link. If the active link fails, the backup link becomes active and begins to carry traffic.

Similarly, every managed TCX Series device must have redundant links to the HA network. The TCX Series device can connect to the HA network in multiple ways:

- over its management port(s) there are two management ports on the TCX1000-RDM20 (DCN0 and DCN1) and one management port on the TCX1000-ILA (MGMT)
- over the optical service channel (OSC) on its line spans the OSC is a point-to-point channel that allows optical devices to communicate with each other for management and control purposes

[Figure](#page-11-0) 3 on page 12 shows an example of a DCN connecting the proNX Optical Director installation to a pair of ROADM nodes and an amplifier site. Connectivity from the ROADM nodes to the DCN is provided by two TCX1000-RDM20 devices that act as gateways, switching management traffic between the other devices and the external switches.

Within each ROADM node, management connectivity can be implemented by daisy chaining TCX1000-RDM20 devices through their DCN ports. This is not the only way to connect the devices to the management network but this method allows you to reduce the number of ports used on the externally-connected switch. The alternative is to connect both DCN ports on every device to a pair of external switches.

In this example, you can see that each device within the ROADM node and amplifier site has two connections that lead to the DCN. Failure of any one of those connections does not isolate the device. For even higher redundancy, you can configure each device to have more than two connections to the DCN (not shown).

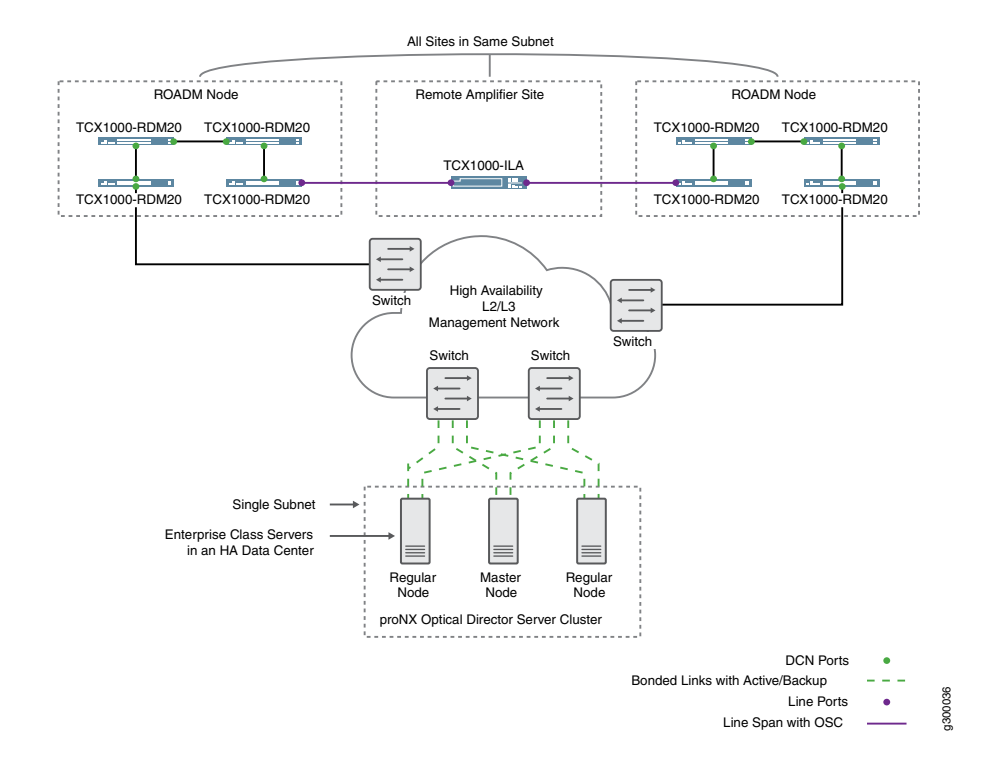

#### <span id="page-11-0"></span>*Figure 3: Management Network Connectivity*

Internally, the management and OSC ports are connected to an integrated Ethernet switch (not shown). By default, this Ethernet switch supports RSTP to ensure loop-free layer two access. You must enable RSTP on all external Ethernet switches that connect to a TCX Series device. For more information on management connectivity rules and how to configure TCX Series devices for management connectivity, see the *TCX Series Optical Transport System Feature Guide*.

<span id="page-11-1"></span>[Table](#page-11-1) 1 on page 12 summarizes the general requirements for the DCN and the proNX Optical Director.

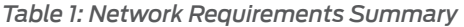

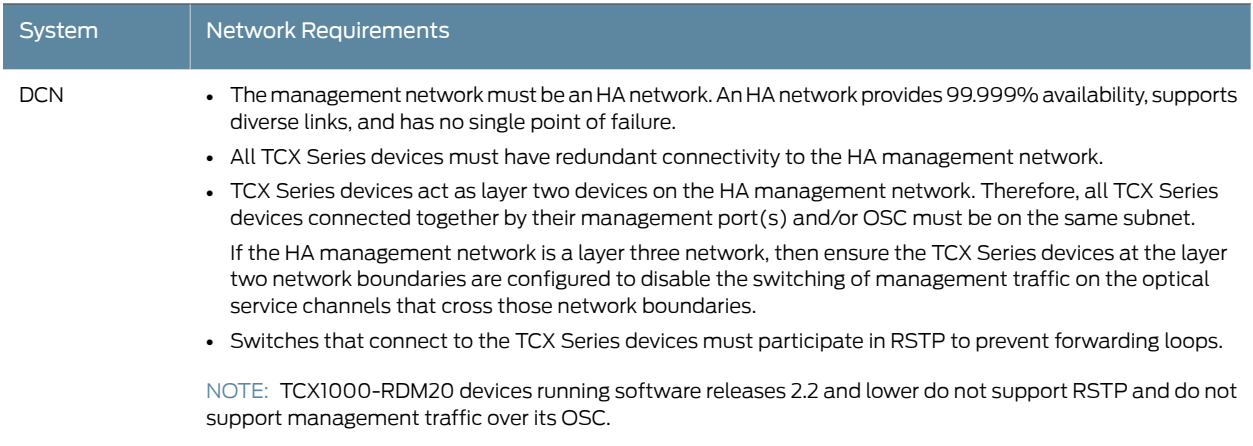

### *Table 1: Network Requirements Summary (continued)*

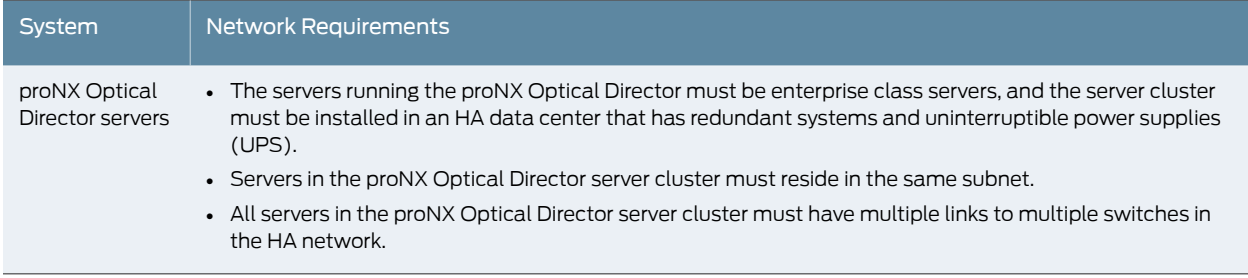

## <span id="page-12-0"></span>Server Failure

The proNX Optical Director is designed to run in a cluster of three servers in an HA environment. In the unlikely event that a server in the server cluster fails or becomes disconnected from the DCN in this HA environment, the proNX Optical Director continues to run, but possibly in a degraded and vulnerable state. Note that a server failure does not cause any data loss because data is replicated on all three servers in the cluster.

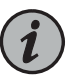

NOTE: You must address and remedy the failure at your earliest opportunity and before continuing with new provisioning.

Failure of a single server in the cluster does not affect optical controls, which continue to run for all existing links and services. User traffic continues to be carried over controlled links in the optical network.

Other functionality in the proNX Optical Director, however, might be affected to varying degrees depending on the server that failed.When a serverfails or becomes disconnected, the remaining servers make every effort to rebalance their databases, but this is not always possible, leading to degraded functionality including loss of web UI access.

When the failed server comes back online, it will attempt to rejoin the cluster. In most cases, this is done automatically but can take some time as the servers rebalance their databases.

In either situation, if the databases are not rebalanced and the web UI is not accessible after an hour, manual intervention using the kubectl utility might be required.

#### <span id="page-12-1"></span>Protocol Port Usage

Communication paths exist between the user running the browser-based GUI, the proNX Optical Director server cluster, and the devices under management. It is important that these paths be unhindered by any firewalls that exist in the network.

[Table](#page-13-0) 2 on page 14 describes the destination ports used for communication from the managed device (source) to the proNX Optical Director cluster (destination).

#### <span id="page-13-0"></span>*Table 2: Device to proNX Optical Director Cluster*

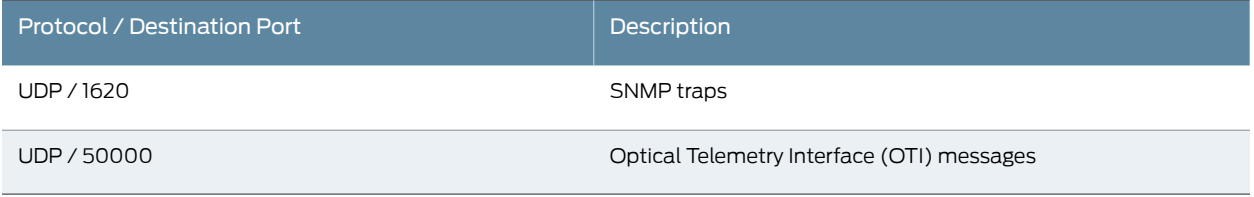

<span id="page-13-1"></span>[Table](#page-13-1) 3 on page 14 describes the destination ports used for communication from the proNX Optical Director cluster (source) to the managed device (destination).

#### *Table 3: proNX Optical Director Cluster to Device*

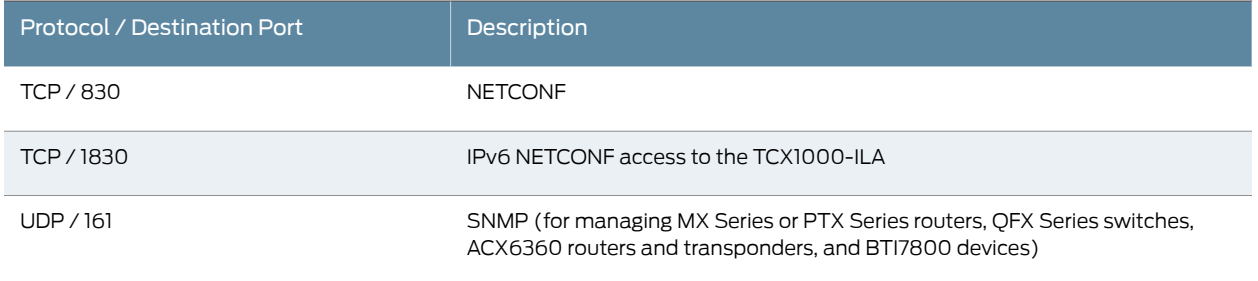

<span id="page-13-2"></span>[Table](#page-13-2) 4 on page 14 and [Table](#page-14-1) 5 on page 15 describe the destination ports used for communication from the user machine where the user is running the browser-based GUI (source) to the proNX Optical Director cluster (destination).

#### *Table 4: User Machine GUI to proNX Optical Director Cluster (Release 2.2 and Lower)*

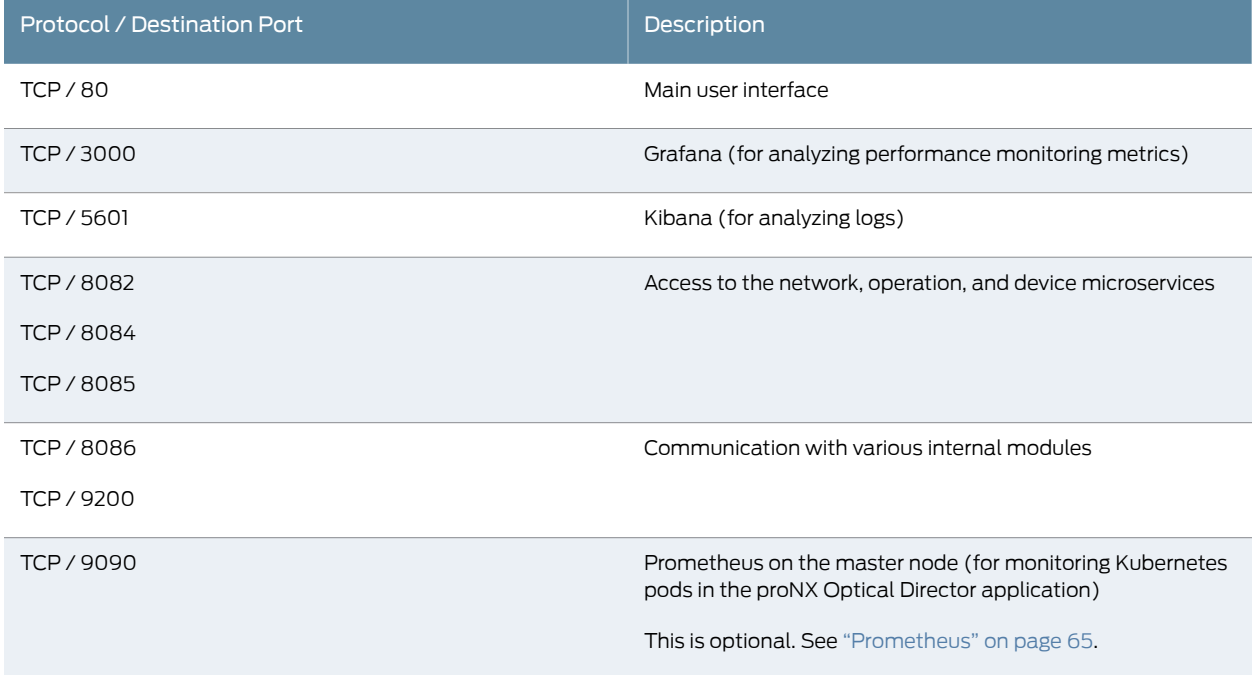

<span id="page-14-1"></span>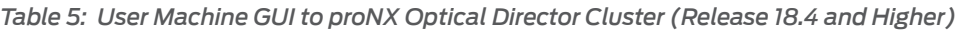

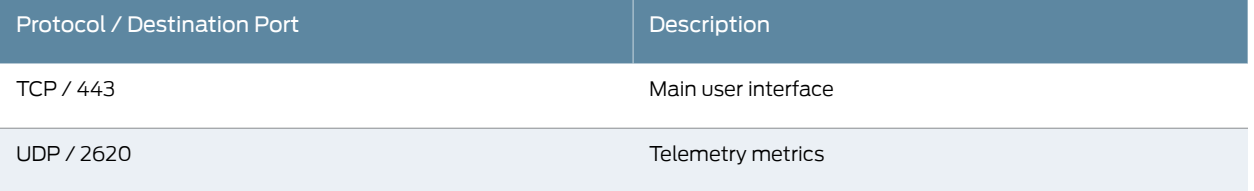

<span id="page-14-2"></span>[Table](#page-14-2) 6 on page 15 describes the destination ports used for communication between nodes in a proNX Optical Director cluster. The nodes within a cluster communicate regularly with each other.

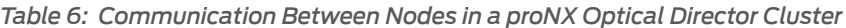

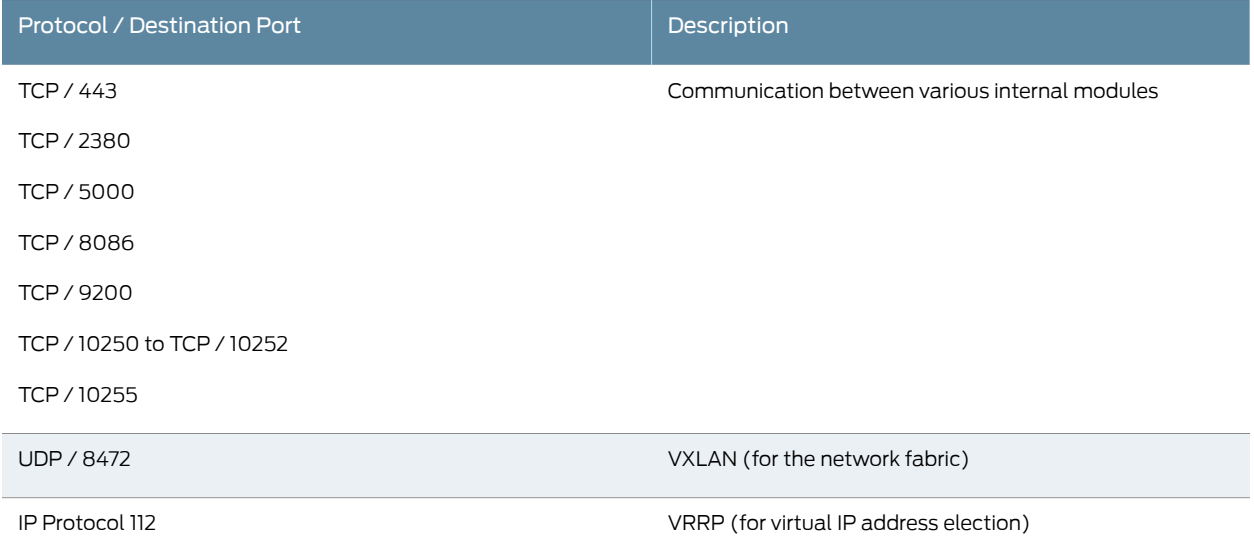

# <span id="page-14-0"></span>Other Network Requirements

#### *Table 7: Other Network Requirements*

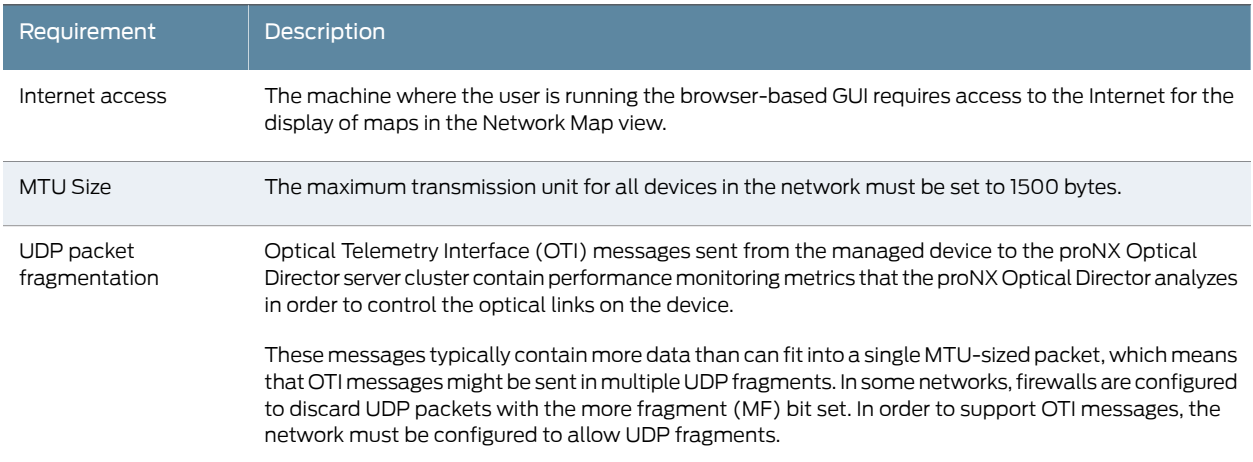

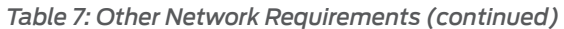

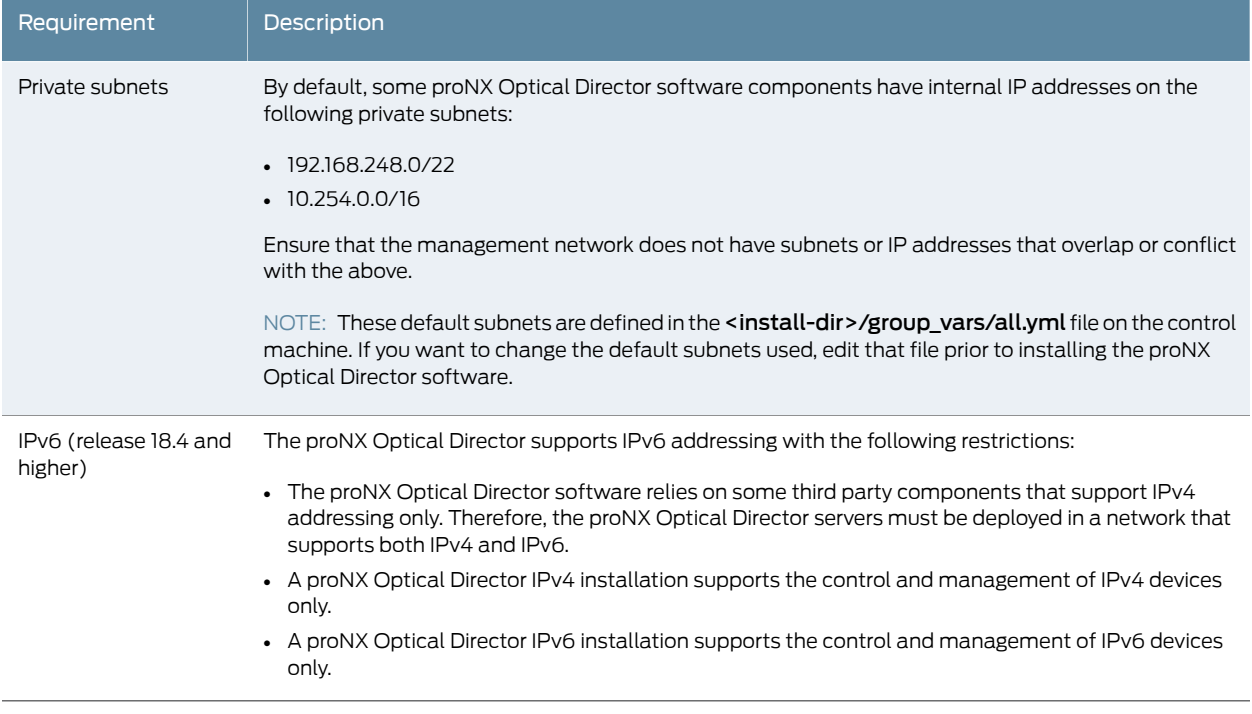

# <span id="page-15-0"></span>Software Licenses

# *Table 8: proNX Optical Director Software Licenses*

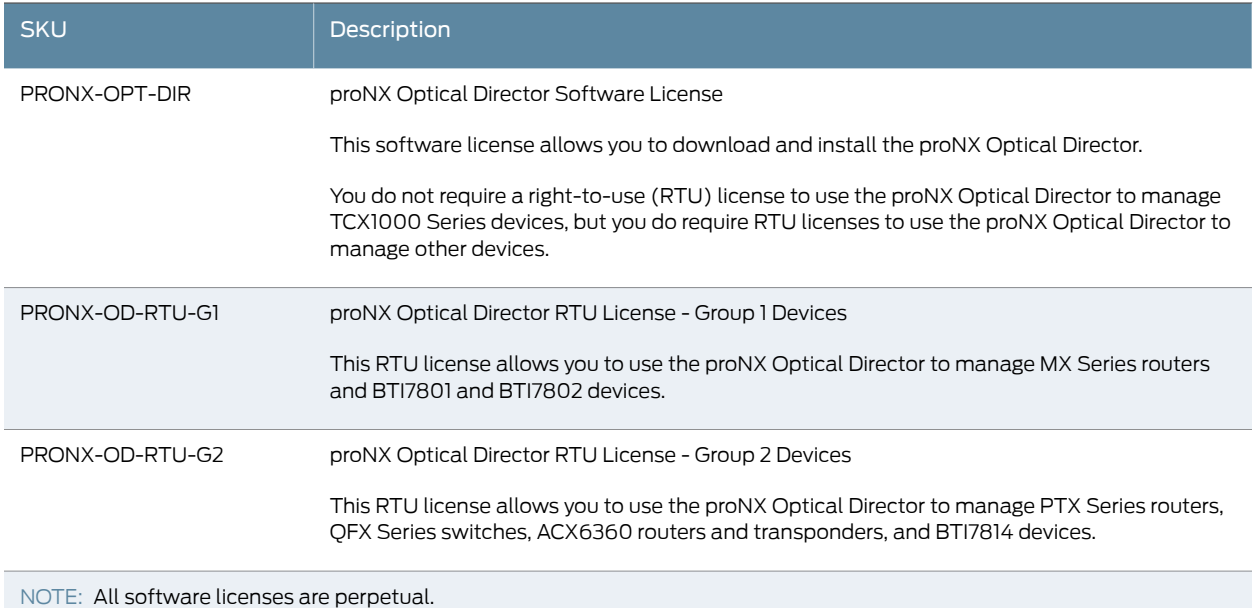

# <span id="page-16-0"></span>Northbound Interface

The proNX Optical Director supports a northbound RESTCONF interface that is available for higher level management systems to utilize. RESTCONF is an HTTP-based protocol that uses Representational State Transfer (REST) principles to provide a programmatic interface for external systems to access data in YANG modules. This interface allows external systems (for example, OSS or BSS systems) to communicate directly with the main microservices in the proNX Optical Director.

By opening up this northbound interface, the proNX Optical Director enables you to have a tighter integration with your existing systems by allowing you to develop applications to have greater visibility of the network, topology, and devices under management from those systems. For example, you can develop an application on your existing management system to retrieve the optical topology of the network so that you can make informed routing decisions.

The RESTCONF interface is authenticated with username and password. Requests are authorized using JSON web tokens.

<span id="page-16-1"></span>You can view detailed API documentation online at the URLs shown in Table 9 on page 17.

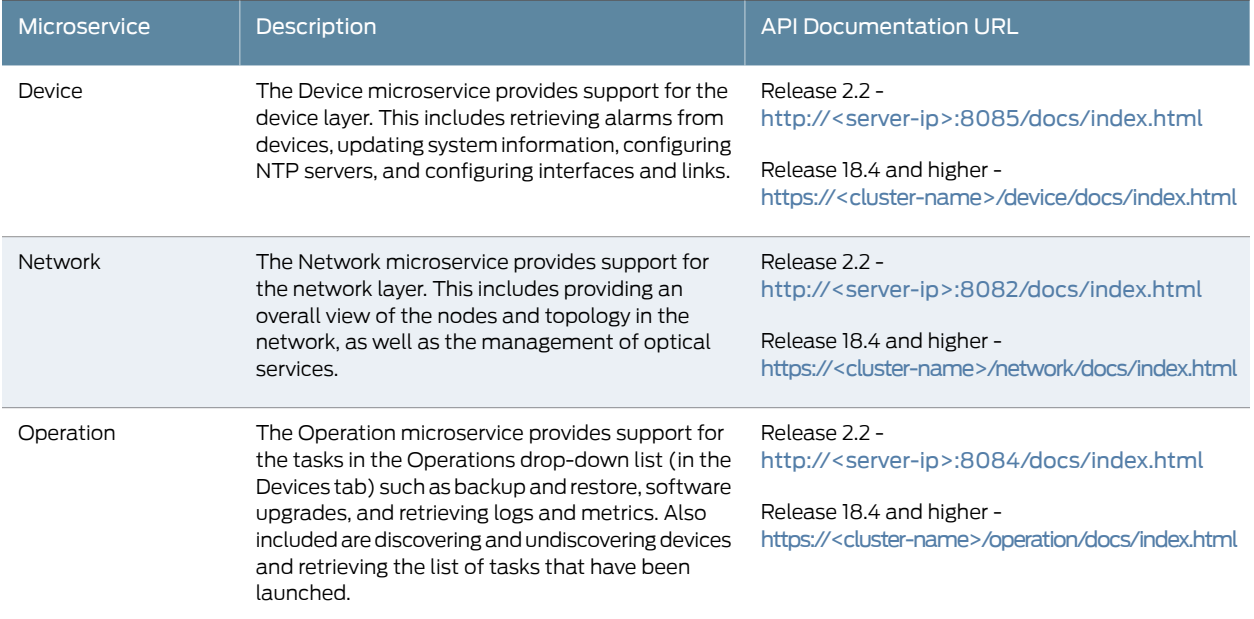

#### *Table 9: Accessing Online API Documentation for the Northbound Interface*

Installation Guide

<span id="page-18-0"></span>CHAPTER 2

# Installation

- [Installation](#page-18-1) Overview on [page](#page-18-1) 19
- Cluster Server [Requirements](#page-19-1) on [page](#page-19-1) 20
- Control Machine [Requirements](#page-21-0) on [page](#page-21-0) 22
- [Installing](#page-22-0) the Host OS on the Cluster Server on [page](#page-22-0) 23
- [Upgrading](#page-24-0) the Host OS on the Cluster Server on [page](#page-24-0) 25
- [Downloading](#page-27-0) the proNX Optical Director Software on [page](#page-27-0) 28
- Installing the proNX Optical Director [Software](#page-29-0) (Release 2.2) on [page](#page-29-0) 30
- Installing the proNX Optical Director [Software](#page-34-0) (Release 18.4 and Higher) on [page](#page-34-0) 35
- [Upgrading](#page-43-0) the proNX Optical Director Software (Release 18.4 and Higher) on [page](#page-43-0) 44

# <span id="page-18-1"></span>Installation Overview

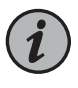

NOTE: The installation procedures require you to be familiar with Linux. If you are not comfortable installing Linux or running Linux commands from the command line, ensure that a craftsperson with Linux administration responsibilities is on hand throughout the installation process.

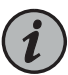

NOTE: The installation procedures in this document show sample commands and outputs that are current as of the writing of those procedures for the specified operating systems. Because these examples include the installation of third-party tools and software, the commands and outputs might change over time without notice. Be sure to consult the latest third-party documentation where applicable for the most up-to-date installation instructions and examples.

The proNX Optical Director software is installed on a cluster of (typically) three Linux machines. You need to set up each cluster server with the required Linux distribution prior to installing the proNX Optical Director. See "Cluster Server [Requirements"](#page-19-1) on page 20 for the hardware and software requirements for the cluster servers.

You must use an additional computer to download, distribute, and install the required images onto the servers in the cluster. This additional computer is called the control machine. Once you set up the control machine, you can use the supplied scripts to carry out the installation on the cluster without having to work with each cluster member individually.

You can set up a new computer for the control machine or you can use an existing computer if you have one available. See "Control Machine [Requirements"](#page-21-0) on page 22 for the hardware and software requirements for the control machine.

The proNX Optical Director software is supplied as a single gzipped tarball. This tarball includes everything you need to install the proNX Optical Directorincluding the installation scripts and the full set of container images. The proNX Optical Director installation process leverages the use of Ansible scripts to facilitate installation.

#### <span id="page-19-0"></span>Ansible

The proNX Optical Director installation uses Ansible playbooks to set up the cluster. Ansible is a widely used automation engine that automates application management and deployment.

You are not required to be familiar with Ansible in order to install and use the proNX Optical Director.

#### <span id="page-19-1"></span>Cluster Server Requirements

[Table](#page-19-2) 10 on page 20 and [Table](#page-20-0) 11 on page 21 show the hardware and operating system requirements for a single bare metal server in a three-server cluster. [Table](#page-20-1) 12 on page 21 shows the network infrastructure requirements for the cluster server.

<span id="page-19-2"></span>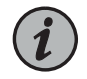

NOTE: Running the proNX Optical Director server software in a VM is not supported in the current release.

#### *Table 10: Cluster Server Requirements*

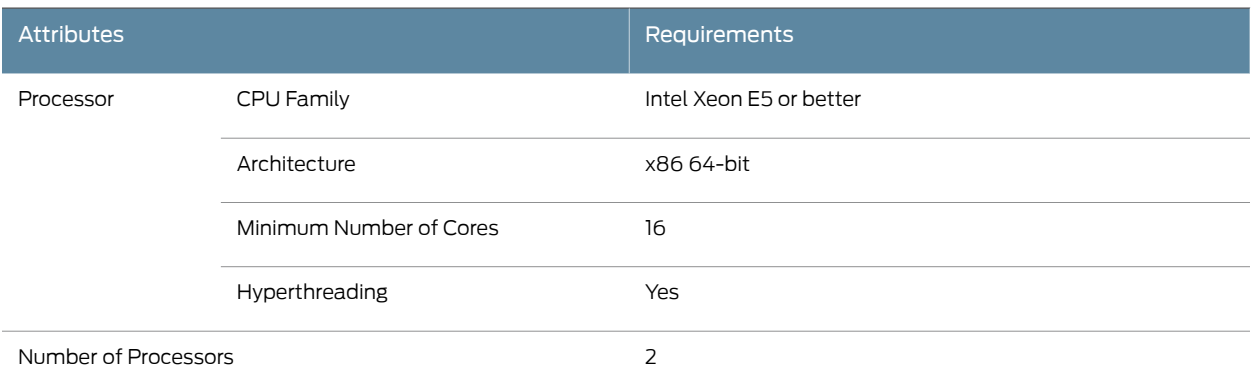

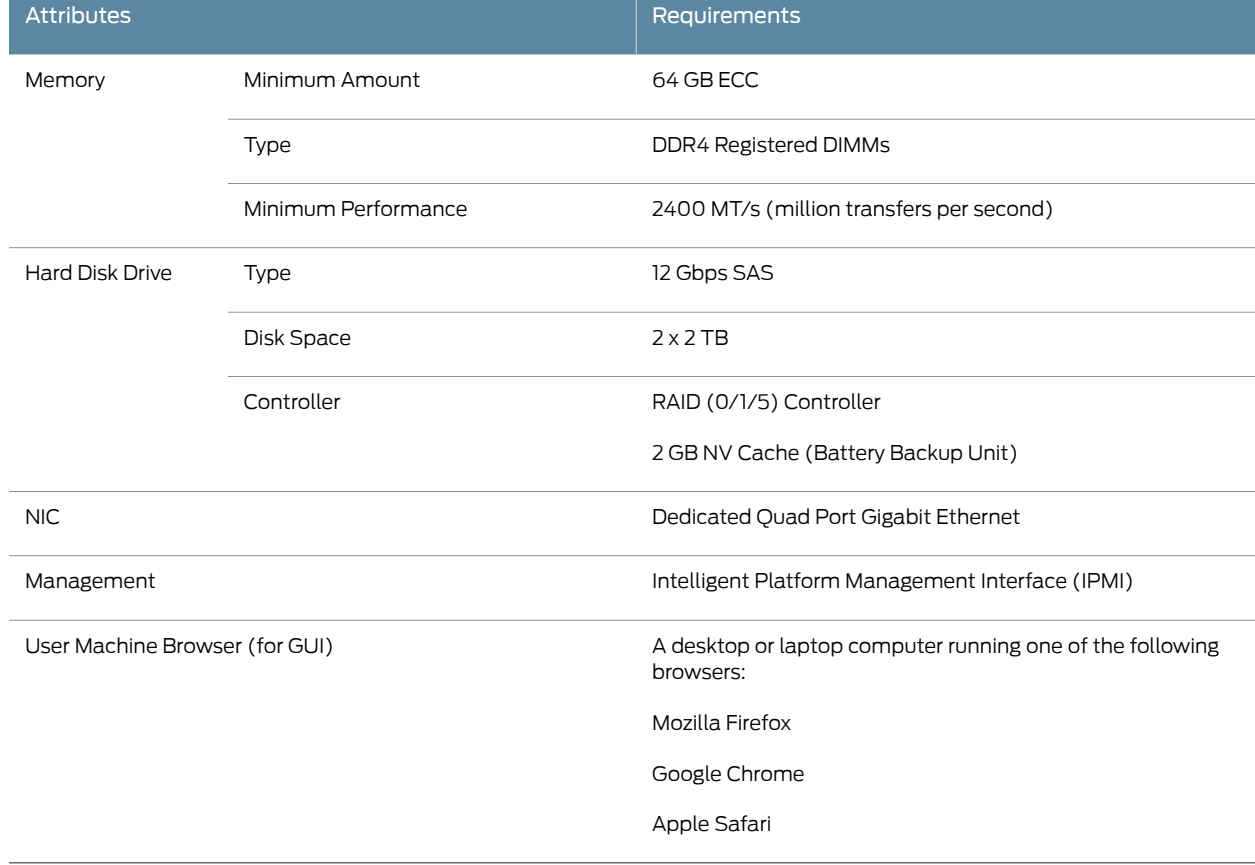

### *Table 10: Cluster Server Requirements (continued)*

### <span id="page-20-0"></span>*Table 11: Cluster Server Operating System Requirements*

<span id="page-20-1"></span>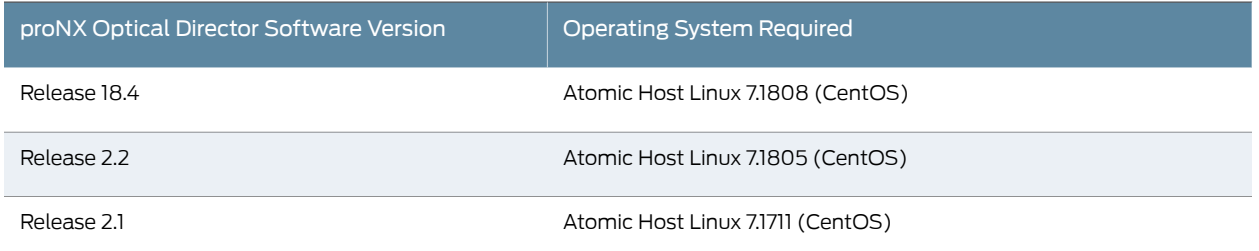

### *Table 12: Cluster Server Network Infrastructure Requirements*

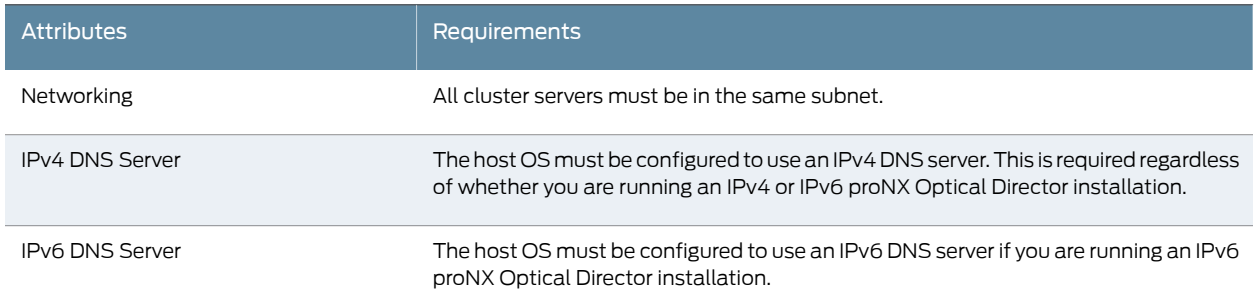

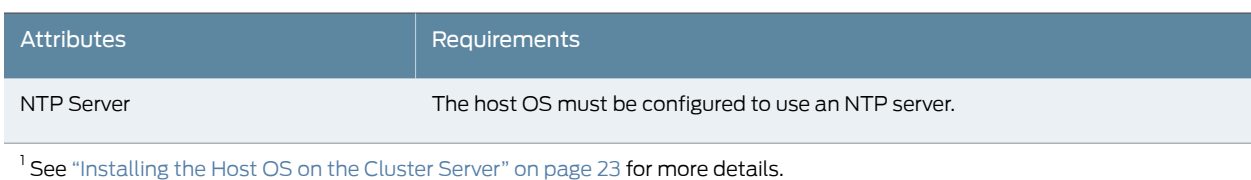

### *Table 12: Cluster Server Network Infrastructure Requirements (continued)*

# <span id="page-21-0"></span>Control Machine Requirements

#### *Table 13: Control Machine Requirements*

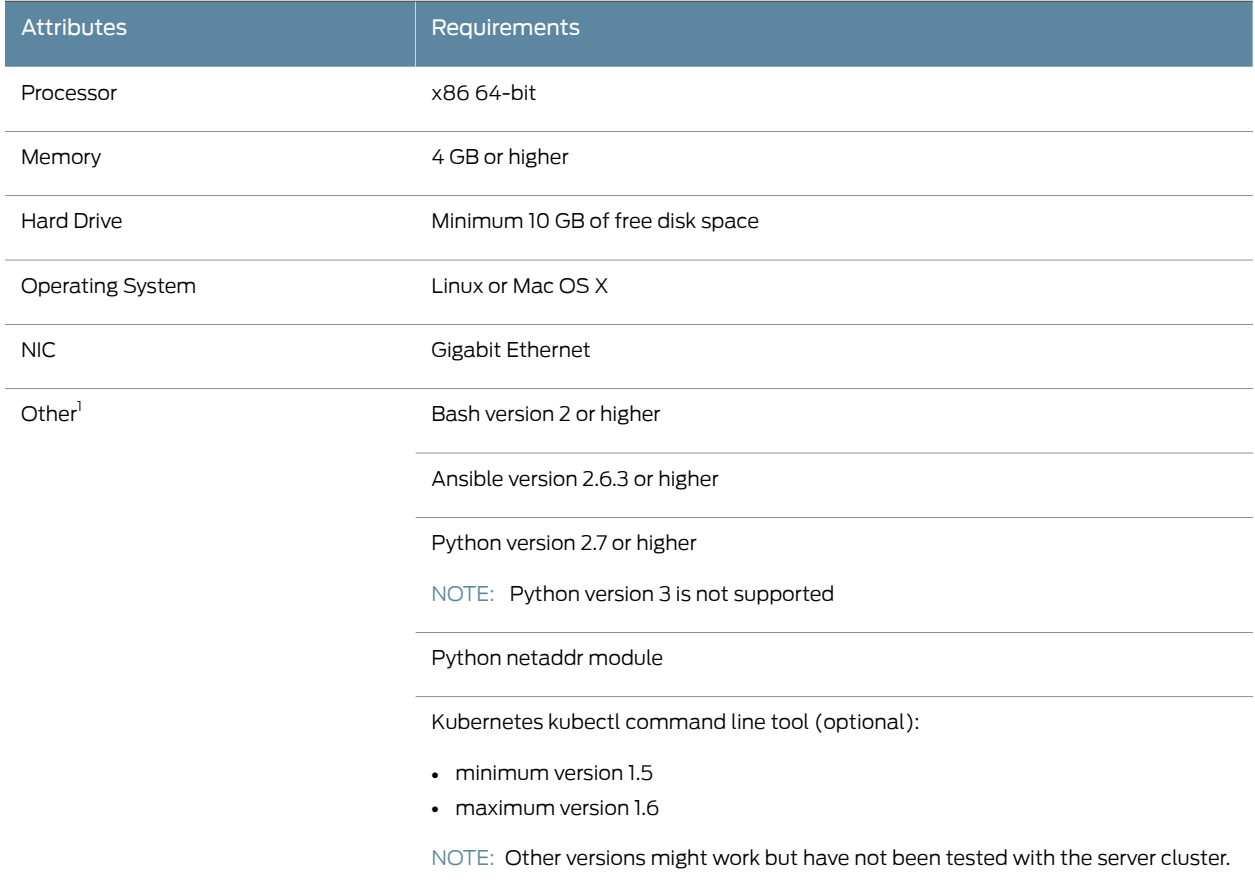

<sup>1</sup> See "Setting Up the Control Machine [\(Examples\)"](#page-50-1) on page 51 for examples on installing these packages.

## <span id="page-22-0"></span>Installing the Host OS on the Cluster Server

Use this procedure to install the Atomic Host OS onto a bare metal server. The Atomic Host OS is the required operating system for the cluster servers.

1. Download the Atomic Host Installer ISO from the CentOS Atomic Host download site.

Go to <http://cloud.centos.org/centos/7/atomic/images> and select the installable ISO image for the release specified in "Cluster Server [Requirements"](#page-19-1) on page 20.

- 2. Create a DVD or USB drive with that ISO image. You will need to use the appropriate disk imaging tool for the operating system on the machine on which you are creating the drive. You cannot simply copy the image onto the DVD or USB drive.
- 3. Boot up the target machine with the DVD. You might need to change the BIOS boot-up sequence to boot from the DVD or USB drive.
- 4. Follow the setup screens to set up Linux as you normally do:
	- Configure the language support and keyboard settings.
	- Specify the installation destination (hard drive) where you want to install the OS.
	- Configure the networking parameters and hostname and enable the Ethernet interface. All cluster members must be on the same subnet and all cluster members must be able to reach the devices in the managed network.
		- Set the IPv4address, the IPv4default gateway, and the IPv4 Domain Name Server (DNS). This is required even if you are performing an IPv6 proNX Optical Director installation later.
		- Optionally, set the IPv6 address, the IPv6 default gateway, and the IPv6 Domain Name Server (DNS). This is only required if you are performing an IPv6 proNX Optical Director installation later. IPv6 proNX Optical Director installation is supported starting in release 18.4.
		- Set the hostname. It is required that you set a valid and unique static hostname for each server. A valid hostname consists of a host portion followed by a dot followed by a domain name (for example, server1.mydomain). Ensure the hostname is resolvable (that is, remember to add a DNS entry so that the hostname can resolve to the configured IP address).
		- Enable the Ethernet interface.
	- Configure the date and time settings (including NTP server settings).

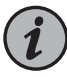

NOTE: Do not override or change any partitioning settings. The proNX Optical Director software installation script automatically configures the partitioning later.

- 5. Configure the root password.
- 6. Reboot the machine when prompted.
- 7. After the machine reboots, log in as root.
- 8. Verify that the machine has successfully synchronized with the NTP server(s) that you specified during OS installation. By default, the machine uses chrony for NTP server synchronization.

For example:

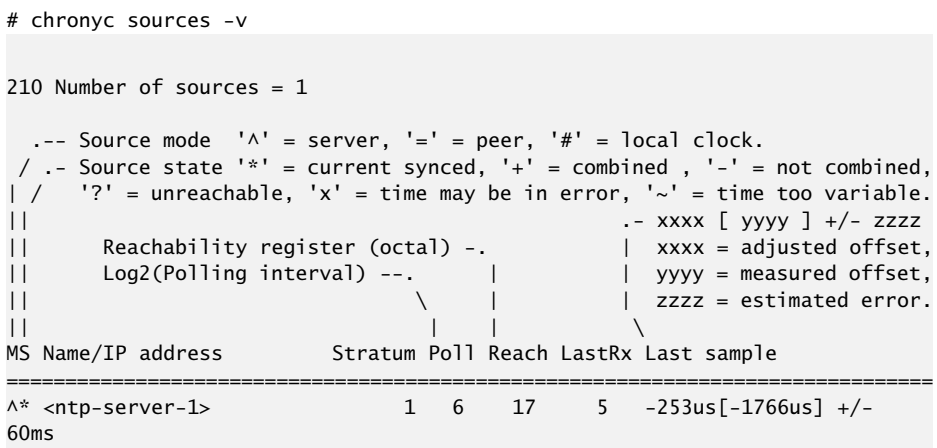

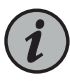

NOTE: If you forgot to specify the NTP server(s) during OS installation, edit and specify the NTP server(s) in the /etc/chrony.conf file. To make the changes take effect, stop and start the chronyd service (systemctl stop chronyd.service followed by systemctl start chronyd.service).

Before proceeding to the next step, ensure at least one NTP server is shown in "\*" state.

9. Optionally, set up a user that the control machine installation script can use to log in to this machine. You can delete this user once the installation is complete. You can skip this step if you choose to let the control machine installation script log in as root.

For example, this sets up a user called deploy.

```
# useradd deploy
# passwd deploy
Changing password for user deploy.
New password:
Retype new password:
passwd: all authentication tokens updated successfully.
```
Give this user no-password sudo access (that is, sudo access where no password is prompted for).

To do this, edit the sudoers file:

# visudo

Add the following line to the file for the deploy user:

deploy ALL=(ALL) NOPASSWD:ALL

This line specifies that the deploy user is allowed sudo access and that the deploy user is not prompted for a password when running sudo commands.

This cluster server is now ready for proNX Optical Director software installation. Repeat this procedure on all servers in the cluster. Ensure that the root password (and the deploy username and password if applicable) is the same on all servers.

## <span id="page-24-0"></span>Upgrading the Host OS on the Cluster Server

Prerequisites

- Ensure all Kubernetes pods are running normally. Issue the kubectl get pods command from the control machine or the master node and verify that all Kubernetes pods are READY and have a STATUS of Running.
- The server that you are upgrading has access to the Internet to download the new host OS release.
- You have the common secret that you specified when you ran the proNX Optical Director installation script for the current installation.

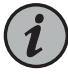

NOTE: If you have forgotten the common secret, you can retrieve it by issuing the following commands from the master node:

- Type kubectl get secret common.secret -o yaml to retrieve the encoded password.
- Type echo '<encoded-password>' | base64 --decode to see the encoded password in clear text.

Use this procedure to upgrade the host operating system on each server in the cluster. Once you start, you must upgrade the host operating system on all three servers. The typical procedure is to upgrade the regular nodes first and the master node last.

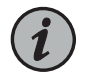

NOTE: Although this procedure does not cause any application downtime, it is recommended that you not use the proNX Optical Director to make any configuration changes while this upgrade is taking place.

This procedure shows an upgrade from Atomic Host 7.1805 to 7.1808 as an example. The same steps apply to upgrading from and to other releases.

1. Log in to one of the servers. For example:

```
# ssh 10.228.4.51
```
2. Show the Atomic Host version you are currently running. For example:

```
# atomic host status
State: idle
Deployments:
    ostree://centos-atomic-host:centos-atomic-host/7/x86_64/standard
                    Version: 7.1805 (2018-06-11 11:03:09)
                      Commit: 
6275caab694c56515c57f5e5ef923d999e16e8fb1241992d155ff03cfb528261
               GPGSignature: Valid signature by 
64E3E7558572B59A319452AAF17E745691BA8335
                   Unlocked: hotfix
   ostree://centos-atomic-host:centos-atomic-host/7/x86_64/standard
                    Version: 7.1805 (2018-06-11 11:03:09)
                     Commit: 
6275caab694c56515c57f5e5ef923d999e16e8fb1241992d155ff03cfb528261
               GPGSignature: Valid signature by 
64E3E7558572B59A319452AAF17E745691BA8335
[root@server1 ~]#
```
3. Upgrade the host OS. For example:

```
# atomic host deploy 7.1808
Resolving version '7.1808'
2 metadata, 0 content objects fetched; 18 KiB transferred in 1 seconds
768 metadata, 4542 content objects fetched; 334286 KiB transferred in 161 
seconds
Copying /etc changes: 26 modified, 13 removed, 211 added
Transaction complete; bootconfig swap: yes deployment count change: 0
Upgraded:
   NetworkManager 1:1.10.2-14.el7_5 -> 1:1.10.2-16.el7_5
   NetworkManager-libnm 1:1.10.2-14.el7_5 -> 1:1.10.2-16.el7_5
   atomic 1:1.22.1-3.git2fd0860.el7 -> 1:1.22.1-22.git5a342e3.el7
  atomic-registries 1:1.22.1-3.git2fd0860.el7 -> 1:1.22.1-22.git5a342e3.el7
   audit-libs 2.8.1-3.el7 -> 2.8.1-3.el7_5.1
```
audit-libs-python 2.8.1-3.el7 -> 2.8.1-3.el7\_5.1

<trimmed>

Run "systemctl reboot" to start a reboot

4. Reboot the server.

```
# systemctl reboot
```
5. After the server has rebooted, log back in to the server to verify that the serveris running the new version of the OS. For example:

```
# atomic host status
State: idle; auto updates disabled
Deployments:
   ostree://centos-atomic-host:centos-atomic-host/7/x86_64/standard
                    Version: 7.1808 (2018-09-12 16:35:46)
                     Commit: 
b62513420243def54db7d6c36a79d8f0eda94c5ac410c1f64ee6e0b44e5dca99
               GPGSignature: Valid signature by 
64E3E7558572B59A319452AAF17E745691BA8335
   ostree://centos-atomic-host:centos-atomic-host/7/x86_64/standard
                    Version: 7.1805 (2018-06-11 11:03:09)
                     Commit: 
6275caab694c56515c57f5e5ef923d999e16e8fb1241992d155ff03cfb528261
               GPGSignature: Valid signature by 
64E3E7558572B59A319452AAF17E745691BA8335
                   Unlocked: hotfix
```
- 6. From the control machine, verify that the Kubernetes pods are READY and have a STATUS of Running and the databases have been rebalanced. You should perform this step from the control machine because the kubectl utility has not yet been reinstalled on the node with the upgraded host operating system.
	- Check the application database pods. For example:

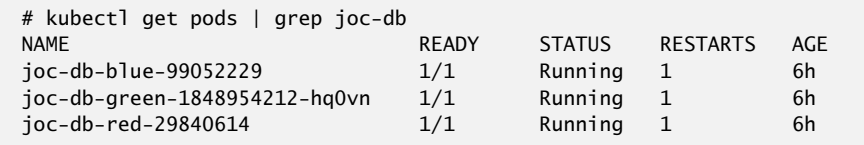

• Check to make sure each database has been rebalanced. Rebalancing can take an hour or longer. If the rebalance is complete, you will see a status of notRunning. For example:

```
# kubectl exec -it joc-db-green-1848954212-hq0vn -- couchbase-cli 
rebalance-status -c localhost -u Administrator -p <common-secret>
{
   "status": "notRunning",
```

```
 "msg": "Rebalance is not running",
   "details": {}
}
```
where <common-secret> is the common secret you specified when you installed the current version of the proNX Optical Director software.

Do not proceed until you have confirmed that the Kubernetes pods are READY and have a STATUS of Running and the databases have been rebalanced.

7. Repeat this procedure on the next server until all the servers are upgraded.

#### <span id="page-27-0"></span>Downloading the proNX Optical Director Software

Use this procedure to download the proNX Optical Director software package from the Juniper Networks software download page. proNX Optical Director software is provided as a gzipped-compressed tar archive. You can use any machine (including the control machine) to download the software.

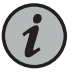

NOTE: To make the examples in this procedure generic to all releases, the example output does not show release numbers in the filenames.

#### Prerequisites

- A computer running Linux, Mac OS X, or Windows
- Internet access capable of transferring large files
- A user login account on <www.juniper.net>
- 1. Use your browser to go to <https://www.juniper.net/support/downloads>.
- 2. Start typing proNX Optical Director in the product name box and click proNX Optical Director as the completion suggestions are provided.
- 3. Select the desired software VERSION from the drop-down list.
- 4. Scroll down to the Application Media section.
- 5. Click the gzipped archive (tgz) that you want to download.
- 6. If you are not already logged in, the browser displays a login screen.
	- a. Enter your User ID and Password.
	- b. Read through the EULA, select I Agree, and click Proceed if you agree with the terms of the EULA.
- 7. Select the option to download to the localhost.

8. If your operating system prompts you to save or open the file, choose the Save File option or equivalent.

Depending on the speed of your Internet connection, the download might take 30 minutes or longer.

The proNX Optical Director software package is a gzipped-compressed archive. The filename is in the format pod-*<version>*.tgz.

<span id="page-28-0"></span>9. On your browser, go back to the download page and click Checksums to view the checksum of the corresponding download.

The MD5 and multiple SHA variants of the checksums appear in a pop-up window.

- 10. Verify the checksum of the downloaded image with the expected checksum. The examples below verify the MD5 checksum.
	- a. On a Linux command line, for example:

```
$ ls 
pod-<version>.tgz 
$ md5sum pod-<version>.tgz
file-checksum pod-<version>.tgz
```
b. In a Mac OS X terminal window, for example:

\$ ls pod-<version>.tgz \$ md5 pod-<version>.tgz *file-checksum* pod-<version>.tgz

c. On a Windows command line, for example:

```
C:\Users\Public\Downloads>dir pod-<version>.tgz
  Volume in drive C is Windows
  Volume Serial Number is D095-F11F
  Directory of C:\Users\Public\Downloads
12/22/2017 12:21 PM 2,037,637,148 pod-<version>.tgz
                1 File(s) 2,037,637,148 bytes
                0 Dir(s) 52,650,622,976 bytes free
C:\Users\Public\Downloads>certutil -hashfile pod-<version>.tgz MD5
MD5 hash of file pod-<version>.tgz:
file-checksum
CertUtil: -hashfile command completed successfully.
```
Compare the *file-checksum* from the output of the command with the checksum displayed in step [9.](#page-28-0) If the checksums do not match, download the image again and re-verify the checksum.

11. Copy the downloaded file to the directory on the control machine where you want to run the installation scripts.

If you have set up the control machine and the cluster servers, you can now proceed to install the proNX Optical Director software.

### <span id="page-29-0"></span>Installing the proNX Optical Director Software (Release 2.2)

#### Prerequisites

- The control machine is set up. See "Setting Up the Control Machine [\(Examples\)"](#page-50-1) on [page](#page-50-1) 51.
- You have copied the proNX Optical Director software package into the directory on the control machine where you want to run the installation scripts. This directory is called the <install-dir> in the examples in this procedure. See ["Downloading](#page-27-0) the proNX Optical Director [Software"](#page-27-0) on page 28.
- The cluster servers are set up with the proper, freshly-installed operating system and are accessible by the control machine. See ["Installing](#page-22-0) the Host OS on the Cluster Server" on [page](#page-22-0) 23.

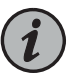

NOTE: The operating system must be freshly installed. If you are currently running an existing version of the proNX Optical Director software and you would like to install the latest version, you must reinstall the operating system first.

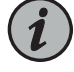

NOTE: If you are currently running an existing version of the proNX Optical Director software, close all browser windows to that proNX Optical Director before you install the new version.

Use this procedure on the control machine to perform a fresh installation of the proNX Optical Director software on all the servers in the cluster. This procedure applies to the installation of release 2.2 only. You do not require Internet access to use this procedure.

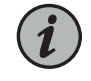

NOTE: This procedure can take two to three hours or longer since it takes time for the servers to synchronize their databases.

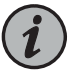

NOTE: To make the examples in this procedure generic to all releases, the example output does not show release numbers in the filenames.

1. Untar and uncompress the downloaded archive, for example:

```
# cd <install-dir>
# ls
pod-<version>.tgz
# tar -xzvf pod-<version>.tgz
...
# ls
pod-installer-<version> pod-<version>.tgz
```
2. Specify the cluster members.

Use a text editor to edit the <install-dir>/pod-installer-<version>/inventory file and specify one of the cluster servers as the master node and all of the cluster servers (including the master) as cluster nodes. It does not matter which server you specify as the master.

# vi pod-installer-<version>/inventory

The inventory file contains a [masters] section and a [nodes] section. Specify the master node in the [masters] section and all nodes (including the master node) in the [nodes] section.

For example, this sets up a three-node cluster with master node at 10.228.4.241 and the other cluster members at 10.228.4.106 and 10.228.4.51. These three nodes must have the required Atomic Host OS installed and must be on the same subnet.

```
[masters]
10.228.4.241
[nodes]
10.228.4.241
10.228.4.106
10.228.4.51
```
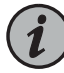

NOTE: Although the above example uses IP addresses, it is recommended that you use resolvable hostnames instead.

3. Install the software. The supplied script installs the software on all cluster servers. You do not need to install the software on each server individually.

When you install the software, you have to specify a virtual IP address for the cluster. The virtual IP address is the IP address that users and devices use to communicate with the proNX Optical Director. It is virtual in that the IP address is not permanently associated with an individual server. By decoupling the IP address from the hardware, users and devices have a consistent IP address to use, regardless of which actual server is handling the communication, making it easier to handle individual server failures.

- To install the software with a virtual IP address:
	- # cd <install\_dir>/pod-installer-<version>
	- # ./scripts/install.sh

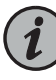

NOTE: The installation script must execute in a bash shell. In most cases, this is done automatically as the script itself directs the current shell to run the script in a bash shell. In the event that the script fails with a syntax error, rerun the script by explicitly specifying the bash shell. For example:

# bash scripts/install.sh

You are prompted for the following:

- A username and password to log in to the cluster servers. This user must be root or a user with no-password sudo access. See ["Installing](#page-22-0) the Host OS on the Cluster [Server"](#page-22-0) on page 23 for more information.
- The virtual IP address to use. This virtual IP address must be on the same subnet as the cluster servers. The example below uses virtual IP address 10.228.4.151.
- A shared secret to be used by the proNX Optical Director to secure internal data. This secret is used internally by Kubernetes pods and should be retained for advanced debugging purposes. This secret is encoded as a Kubernetes secret (and can be retrieved using standard kubectl commands after installation if the secret is accidentally lost).

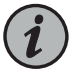

NOTE: The control machine does not store the username, password, or shared secret.

When the script finishes, the command outputs configuration information that you can use to configure the kubectl configuration file on the control machine. The

configuration can be found between the [BEGIN] and [END] tags in the output of the install command.

Here is the command and an example of the script output:

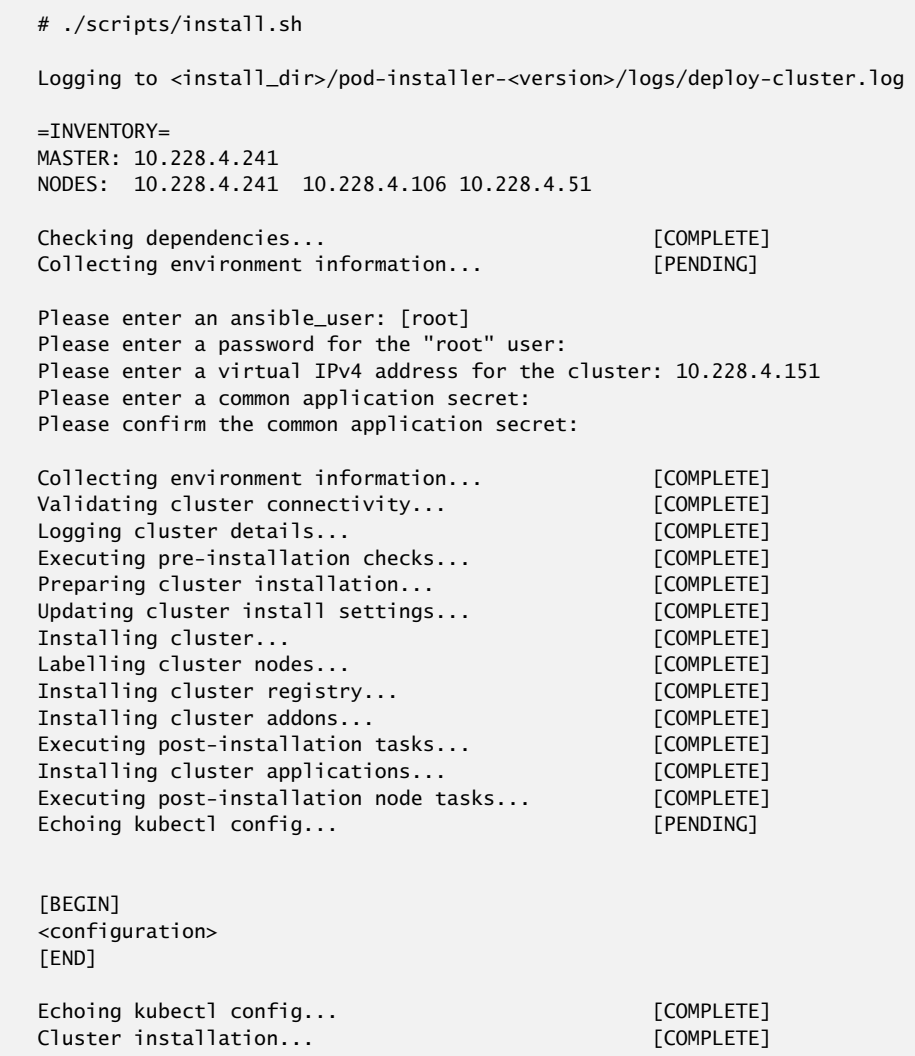

<span id="page-32-0"></span>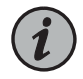

NOTE: If the installation script returns an error, ensure that the control machine has been set up correctly.

The installation log file is located at

<install-dir>/pod-installer-<version>/logs/deploy-cluster.log.

4. Optionally, create and populate the kubectl configuration file.

The kubectl configuration file is required by the kubectl utility to manage the nodes in the cluster. You have a choice of running the kubectl utility on the following:

- on the master node (automatically set up as part of the installation)
- on the control machine (if you have the kubectl utility set up)
- on another machine (for example, on a machine that you currently use to manage your other kubernetes installations)

If you only want to run the kubectl utility on the master node, then you can skip this step. If you want to run the kubectl utility on either the control machine or on another machine, then you will need to create or modify the kubectl configuration file on that machine.

a. Create or edit the configuration file on the machine where you are running the kubectl utility. You might need to create the .kube directory and the config file if one or both do not exist. This example shows .kube in the home directory. By default, kubectl looks for the config file in the ~/.kube directory.

```
# cd ~/.kube
# vi config
```
- b. Copy and paste the output of the install.sh command into this file. The text to copy is between the [BEGIN] and [END] tags. Do not copy the [BEGIN] and [END] tags themselves. If you are modifying an existing config file that is being used to manage other kubernetes installations, then append the output of the install.sh command to the end of the existing config file.
- c. Save the file.
- 5. Verify that the installation is successful. Perform this step from the master node or from the machine where you modified the config file in step [4](#page-32-0).

On the master node, the kubectl utility is automatically set up in the path so you can issue the command fromany directory.The following command can be used to display the state of all pods on all nodes.

# kubectl get pods -o wide

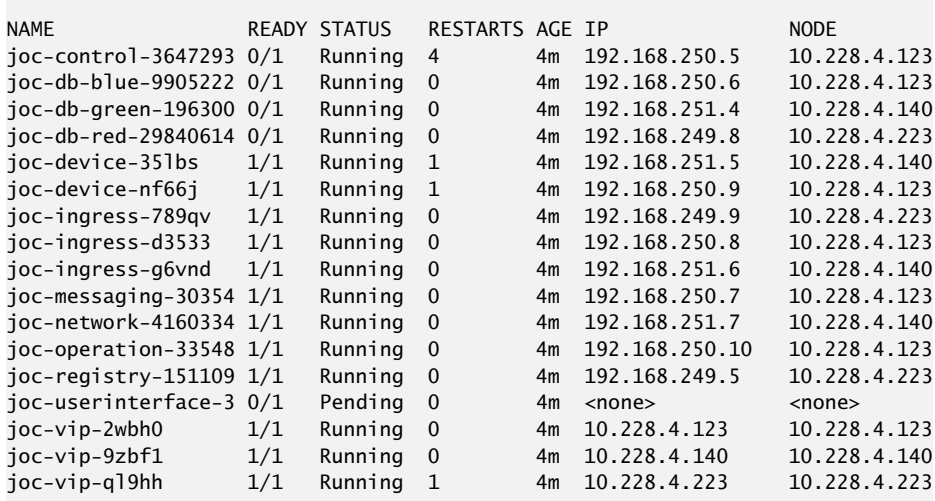

On other machines, if the kubectl utility is not set up in the path, then you will need to issue the kubectl commands in the directory where you installed the kubectl utility, for example:

```
# ls
kubectl
# ./kubectl get pods -o wide
```
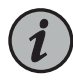

NOTE: If you issue this command on other machines and the command returns an error or prompts you for a username and password, verify that you have copied the install.sh output to the kubectl config file faithfully.

As the proNX Optical Director starts up, you will see the STATUS of some Kubernetes pods cycle between Running and other values. This is normal. A Kubernetes pod is operational when it has a STATUS of Running and a READY state of 1/1 (number of containers in the pod that are ready / total number of containers in the pod). The installation is complete once all the Kubernetes pods become operational.

You have now completed the proNX Optical Director installation. You can connect to the user interface by pointing your browser to http://<ip\_address> where <ip\_address> is the virtual IP address that you configured.

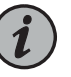

NOTE: If you did not remember to close all browser windows to the previous version of the proNX Optical Director before you installed this version of the proNX Optical Director, perform a browser window refresh on each open browser window.

# <span id="page-34-0"></span>Installing the proNX Optical Director Software (Release 18.4 and Higher)

**Prerequisites** 

- The control machine is set up. See "Setting Up the Control Machine [\(Examples\)"](#page-50-1) on [page](#page-50-1) 51.
- You have copied the proNX Optical Director software package into the directory on the control machine where you want to run the installation scripts. This directory is called the <install-dir> in the examples in this procedure. See ["Downloading](#page-27-0) the proNX Optical Director [Software"](#page-27-0) on page 28.
- The cluster servers are set up with the proper, freshly-installed operating system and are accessible by the control machine. See ["Installing](#page-22-0) the Host OS on the Cluster Server" on [page](#page-22-0) 23.
- You have created or have been assigned a trusted TLS certificate for the cluster.

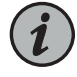

NOTE: If you are currently running an existing version of the proNX Optical Director software, close all browser windows to that proNX Optical Director before you install the new version.

Use this procedure on the control machine to perform a fresh installation of the proNX Optical Director software on all the servers in the cluster. This procedure applies to the installation of release 18.4 or higher. You do not require Internet access to use this procedure. Both IPv4 and IPv6 installations are covered.

If you are running an existing version of the proNX Optical Director software and would like to upgrade, see ["Upgrading](#page-43-0) the proNX Optical Director Software (Release 18.4 and [Higher\)"](#page-43-0) on page 44. Upgrading preserves proNX Optical Director settings and runtime information.

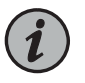

NOTE: This procedure can take two to three hours or longer since it takes time for the servers to synchronize their databases.

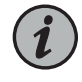

NOTE: To make the examples in this procedure generic to all releases, the example output does not show release numbers in the filenames.

1. Untar and uncompress the downloaded archive, for example:

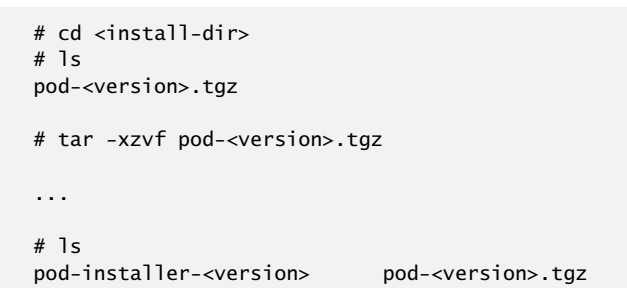

2. Specify the cluster members.

Use a text editor to edit the <install-dir>/pod-installer-<version>/inventory file and specify one of the cluster servers as the master node and all of the cluster servers (including the master) as cluster nodes. It does not matter which server you specify as the master.

# vi pod-installer-<version>/inventory

The inventory file contains a [masters] section and a [nodes] section. Specify the master node in the [masters] section and all nodes (including the master node) in the [nodes] section.

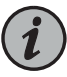

NOTE: You must only use IPv4 addresses or hostnames that resolve to IPv4 addresses in this file even if you are planning on performing an IPv6 installation. The proNX Optical Director installation relies on some third-party packages that only support IPv4.

For example, this sets up a three-node cluster with master node at 10.228.4.241 and the other cluster members at 10.228.4.106 and 10.228.4.51. These three nodes must have the required Atomic Host OS installed and must be on the same subnet.

```
[masters]
10.228.4.241
[nodes]
10.228.4.241
10.228.4.106
10.228.4.51
```
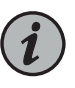

NOTE: Although the above example uses IP addresses, it is recommended that you use resolvable hostnames instead.

3. Install a valid and trusted TLS certificate and associated private key for the cluster in <install\_dir>/pod-installer-<version>/certs. This TLS certificate will be used by the client browser to authenticate the proNX Optical Director server when you later access the proNX Optical Director UI.

This example shows a certificate and associated private key called pod-cluster.crt and pod-cluster.key respectively.

```
# ls <install_dir>/pod-installer-<version>/certs
pod-cluster.crt pod-cluster.key
```
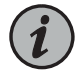

NOTE: You must have exactly one certificate in this directory. If you have no certificate or more than one certificate, the installation will fail.

If you do not have aTLS certificate, you can create one for testing purposes, as follows:

- # cd <install\_dir>/pod-installer-<version>/certs
- # openssl req -newkey rsa:2048 -nodes -keyout pod-cluster.key -subj
- "/C=CA/ST=ON/O=Juniper/CN=pod-cluster.mydomain" -x509 -days 365 -out pod-cluster.crt

This certificate will allow you to install and try out the proNX Optical Director, but because this certificate has not been signed by a trusted Certificate Authority, you will receive security warnings when trying to access the proNX Optical Director UI.

In this example, the certificate is created with a Common Name (CN) of pod-cluster.mydomain. This is the resolvable TLS hostname that you will use to access the proNX Optical Director UI.

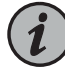

NOTE: The certificate must contain a Common Name and not a Subject Alternative Name (SAN) or IP address.

<span id="page-37-0"></span>4. Install the software. The supplied script installs the software on all cluster servers. You do not need to install the software on each server individually.

When you install the software, you have to specify a virtual IP address for the cluster. The virtual IP address is the IP address that browsers and devices use to communicate with the proNX Optical Director. It is virtual in that the IP address is not permanently associated with an individual server. By decoupling the IP address from the hardware, users and devices have a consistent IP address to use, regardless of which actual server is handling the communication, making it easier to handle individual server failures.

- To perform an IPv4 installation:
	- # cd <install\_dir>/pod-installer-<version>
	- # ./scripts/install.sh
- To perform an IPv6 installation:
	- # cd <install\_dir>/pod-installer-<version>
	- # ./scripts/install.sh -6

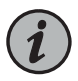

NOTE: The installation script must execute in a bash shell. In most cases, this is done automatically as the script itself directs the current shell to run the script in a bash shell. In the event that the script fails with a syntax error, rerun the script by explicitly specifying the bash shell. For example:

# bash scripts/install.sh

You are prompted for the following:

- Confirmation that the TLS hostname parsed from the discovered certificate is expected. Note that this hostname must be resolvable to the virtual IP address that you provision in this step. In this example, this requires that you add a DNS entry to map pod-cluster.mydomain to the virtual IP address 10.228.4.151.
- A username and password to log in to the cluster servers. This user must be root or a user with no-password sudo access. See ["Installing](#page-22-0) the Host OS on the Cluster [Server"](#page-22-0) on page 23 for more information.
- The virtual IPv4 address to use. This virtual IP address must be on the same subnet as the cluster servers. The IPv4 example output below uses virtual IP address 10.228.4.151.
- A shared secret to be used by the proNX Optical Director to secure internal data. This common application secret is used internally by Kubernetes pods and should be retained for advanced debugging purposes. This secret is encoded as a

Kubernetes secret (and can be retrieved using standard kubectl commands after installation if the secret is accidentally lost).

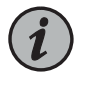

NOTE: The control machine does not store the username, password, or shared secret.

If you are performing an IPv6 installation, you are prompted for the following additional information:

- The virtual IPv6 address to use. This virtual IPv6 address must be on the same subnet as the cluster servers. The IPv6 example output below uses virtual IP address 2001:DB8:1:1::254.
- An IPv6 Docker network for each server. The Docker IPv6 network must be at least /80 in size.The IPv6exampleoutputbelow uses IPv6subnets 2001:DB8:2:1:241::/80, 2001:DB8:2:1:106::/80, and 2001:DB8:2:1:51::/80.

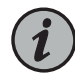

NOTE: These IPv6 Docker subnets must be externally routable. Ensure that you set up static routes on the gateway router for these three subnets via their respective interface addresses. For example, on a Juniper Networks router, in the routing-options branch:

```
rib inet6.0 {
    static {
        route 2001:DB8:2:1:241::/80 next-hop 2001:DB8:1:1::241;
        route 2001:DB8:2:1:106::/80 next-hop 2001:DB8:1:1::106;
        route 2001:DB8:2:1:51::/80 next-hop 2001:DB8:1:1::51;
    }
}
```
where the next-hop addresses are the IPv6 addresses that you set up on the respective cluster servers when you installed the OS

When the script finishes, the command outputs configuration information that you can use to configure the kubectl configuration file on the control machine. The configuration can be found between the [BEGIN] and [END] tags in the output of the install command.

Here is an example of the script output for an IPv4 installation:

```
# ./scripts/install.sh 
Logging to <install_dir>/pod-installer-<version>/logs/deploy-cluster.log
[INFO] Long running tasks will be annotated with [*]
=TNVFNTORY=MASTER: 10.228.4.241
NODES: 10.228.4.241 10.228.4.106 10.228.4.51
```
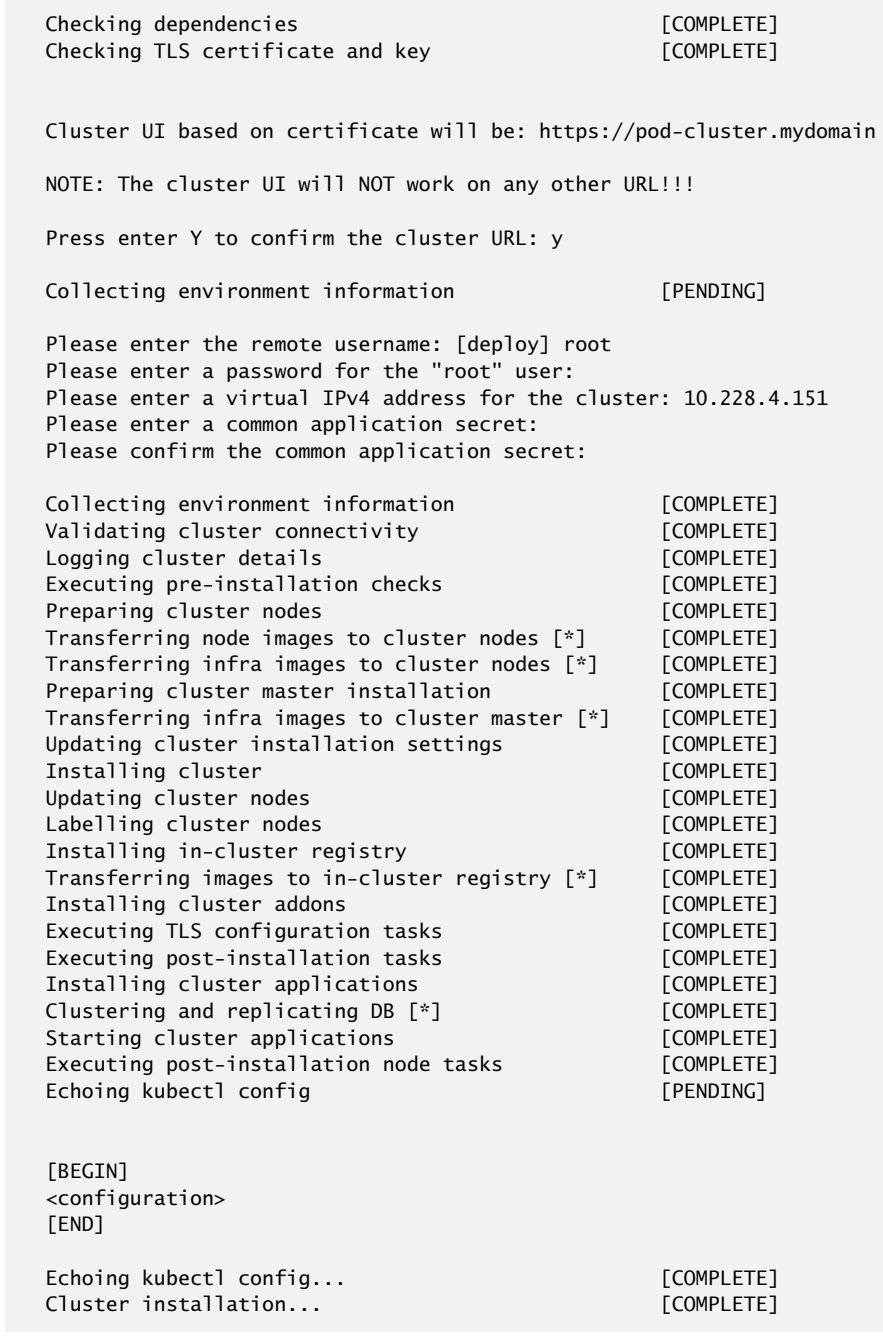

Here is an example of the script output for an IPv6 installation:

# ./scripts/install.sh -6 Logging to <install\_dir>/pod-installer-<version>/logs/deploy-cluster.log [INFO] Long running tasks will be annotated with [\*]  $=$ INVENTORY $=$ MASTER: 10.228.4.241

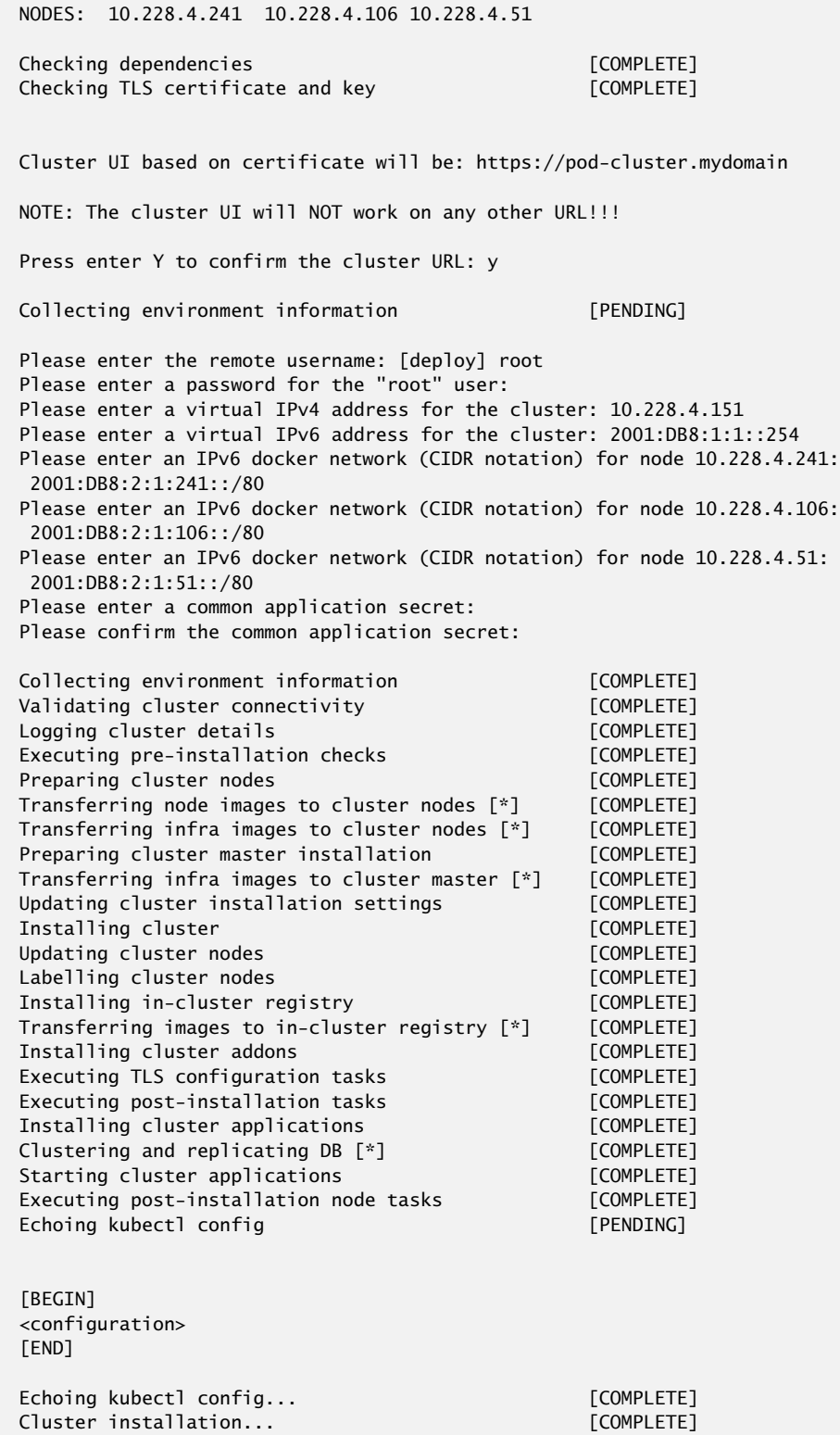

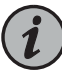

NOTE: If the installation script returns an error, ensure that the control machine has been set up correctly.

The installation log file is located at <install-dir>/pod-installer-<version>/logs/deploy-cluster.log.

5. Optionally, create and populate the kubectl configuration file.

The kubectl configuration file is required by the kubectl utility to manage the nodes in the cluster. You have a choice of running the kubectl utility on the following:

- on the master node (automatically set up as part of the installation)
- on the control machine (if you have the kubectl utility set up)
- on another machine (for example, on a machine that you currently use to manage your other kubernetes installations)

If you only want to run the kubectl utility on the master node, then you can skip this step. If you want to run the kubectl utility on either the control machine or on another machine, then you will need to create or modify the kubectl configuration file on that machine.

- a. Create or edit the configuration file on the machine where you are running the kubectl utility. You might need to create the .kube directory and the config file if one or both do not exist. This example shows . kube in the home directory. By default, kubectl looks for the config file in the ~/.kube directory.
	- # cd ~/.kube # vi config
- b. Copy and paste the output of the install.sh command into this file. The text to copy is between the [BEGIN] and [END] tags. Do not copy the [BEGIN] and [END] tags themselves. If you are modifying an existing config file that is being used to manage other kubernetes installations, then append the output of the install.sh command to the end of the existing config file.
- c. Save the file.
- 6. Verify that the installation is successful. Perform this step from the master node or from the machine where you modified the config file in step [4](#page-32-0).

On the master node, the kubectl utility is automatically set up in the path so you can issue the command fromany directory.The following command can be used to display the state of all pods on all nodes.

# kubectl get pods -o wide

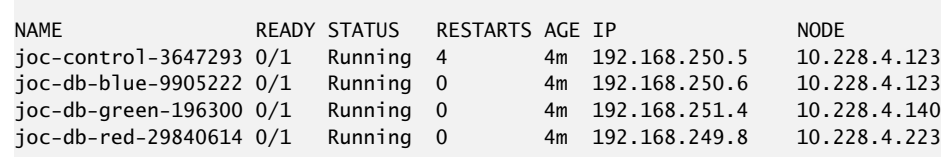

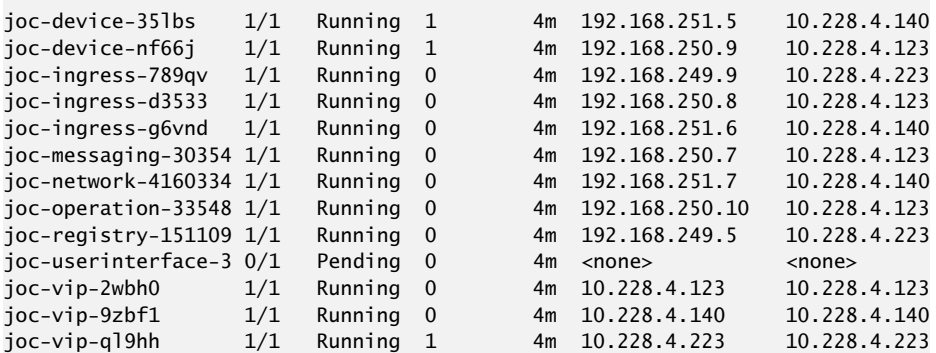

On other machines, if the kubectl utility is not set up in the path, then you will need to issue the kubectl commands in the directory where you installed the kubectl utility, for example:

```
# ls
kubectl
```
# ./kubectl get pods -o wide

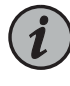

NOTE: If you issue this command on other machines and the command returns an error or prompts you for a username and password, verify that you have copied the install.sh output to the kubectl config file faithfully.

As the proNX Optical Director starts up, you will see the STATUS of some Kubernetes pods cycle between Running and other values. This is normal. A Kubernetes pod is operational when it has a STATUS of Running and a READY state of 1/1 (number of containers in the pod that are ready / total number of containers in the pod). The installation is complete once all the Kubernetes pods become operational.

7. If you are installing or upgrading to proNX Optical Director Release 18.4, create the secondary database indexes. This is required to provide increased redundancy in cases of server failure. If you are installing or upgrading to release 19.1 or higher, you are not required to perform this step because this step is automatically performed in those releases.

To create the secondary database indexes, log in to the master node and run the following commands:

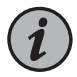

NOTE: You cannot run these commands from the control machine.

# curl -s http://Administrator:<common-secret>@\$(kubectl get pods --no-headers -o jsonpath='{.items[\*].status.podIP}' -l joc-app=joc-db-green):8093/query/service -d 'statement=create index idx\_auth\_green on operation((meta().id),(meta().cas),login,\_class,`password`)'

# curl -s http://Administrator:<common-secret>@\$(kubectl get pods --no-headers -o jsonpath='{.items[\*].status.podIP}' -l joc-app=joc-db-red):8093/query/service -d 'statement=create index idx\_auth\_red on operation((meta().id),(meta().cas),login,\_class,`password`)'

# curl -s http://Administrator:<common-secret>@\$(kubectl get pods --no-headers -o jsonpath='{.items[\*].status.podIP}' -l joc-app=joc-db-blue):8093/query/service -d 'statement=create index idx\_auth\_blue on operation((meta().id),(meta().cas),login,\_class,`password`)'

where <common-secret> is the common secret you specified as part of the installation in step [4.](#page-37-0)

You have now completed the proNX Optical Director installation. You can connect to the user interface by pointing your browser to <https://<cluster-name>> where <<cluster-name>> is the Common Name used when creating the cluster certificate. In the example certificate above, you connect to the UI using <https://pod-cluster.mydomain>.

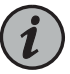

NOTE: If you did not remember to close all browser windows to the previous version of the proNX Optical Director before you installed this version of the proNX Optical Director, perform a browser window refresh on each open browser window.

<span id="page-43-0"></span>Related • Documentation

#### Upgrading the proNX Optical Director Software (Release 18.4 and Higher)

#### Prerequisites

- The control machine is set up. For convenience, you should use the same control machine that you used to install the existing version of the software.
- The cluster server host operating system has been upgraded to the version required by the new proNX Optical Director software release. For information on how to do this, see ["Upgrading](#page-24-0) the Host OS on the Cluster Server" on page 25.
- You have copied the proNX Optical Director software package into the directory on the control machine where you want to run the installation scripts. This directory is called the <install-dir> in the examples in this procedure.
- The existing proNX Optical Director installation is fully operational with all cluster servers running.
- You have created or have been assigned a trusted TLS certificate for the cluster.
- You have the common secret that you specified when you ran the proNX Optical Director installation script for the installation that you are upgrading from.

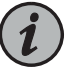

NOTE: If you have forgotten the common secret, you can retrieve it by issuing the following commands from the master node:

- Type kubectl get secret common.secret -o yaml to retrieve the encoded password.
- Type echo '<encoded-password>' | base64 --decode to see the encoded password in clear text.

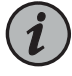

NOTE: If you are currently running an existing version of the proNX Optical Director software, close all browser windows to that proNX Optical Director before you upgrade to the new version.

Use this procedure on the control machine to upgrade the proNX Optical Director software to release 18.4 or higher on all the servers in the cluster.When you upgrade the installation, proNX Optical Director settings and runtime information are preserved. You do not require Internet access to use this procedure.

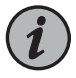

NOTE: To make the examples in this procedure generic to all releases, the example output does not show release numbers in the filenames.

1. Untar and uncompress the downloaded archive, for example:

```
# cd <install-dir>
# ls
pod-<new-version>.tgz
# tar -xzvf pod-<new-version>.tgz
...
# ls
pod-installer-<new-version> pod-<new-version>.tgz
```
2. Copy the inventory file from the existing installation to the new installation.

# cp <install-dir>/pod-installer-<existing-version>/inventory <install-dir>/pod-installer-<new-version>/inventory

3. If your existing installation was installed with a TLS certificate, then you can skip this step.

Otherwise, install a valid and trusted TLS certificate and associated private key for the cluster in <install\_dir>/pod-installer-<new-version>/certs. This TLS certificate will be used by the client browser to authenticate the proNX Optical Director server when you later access the proNX Optical Director UI.

This example shows a certificate and associated private key called pod-cluster.crt and pod-cluster.key respectively.

```
# ls <install_dir>/pod-installer-<new-version>/certs
pod-cluster.crt pod-cluster.key
```
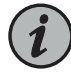

NOTE: You must have exactly one certificate in this directory. If you have no certificate or more than one certificate, the installation will fail.

If you do not have aTLS certificate, you can create one for testing purposes, as follows:

- # cd <install\_dir>/pod-installer-<new-version>/certs
- # openssl req -newkey rsa:2048 -nodes -keyout pod-cluster.key -subj
- "/C=CA/ST=ON/O=Juniper/CN=pod-cluster.mydomain" -x509 -days 365 -out pod-cluster.crt

This certificate will allow you to install and try out the proNX Optical Director, but because this certificate has not been signed by a trusted Certificate Authority, you will receive security warnings when trying to access the proNX Optical Director UI.

In this example, the certificate is created with a Common Name (CN) of pod-cluster.mydomain.This is the resolvableTLS hostname that you will use to access the proNX Optical Director UI.

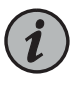

NOTE: The certificate must contain a Common Name and not a Subject Alternative Name (SAN) or IP address.

4. Prepare the upgrade. This step backs up current configuration and runtime information, learns about existing cluster settings, deploys new version containers, and copies updated runtime configuration. The proNX Optical Director application remains up in this step.

```
# cd <install_dir>/pod-installer-<new-version>
# ./scripts/install.sh -p
```
You are prompted for the following:

• A username and password to log in to the cluster servers. This user must be root or a user with no-password sudo access.

Here is an example of the script output:

```
# ./scripts/install.sh -p
```
Logging to <install-dir>/pod-installer-<new-version>/logs/deploy-cluster.log

[INFO] Long running tasks will be annotated with [\*]

```
=INVENTORY=MASTER: 10.228.4.241
NODES: 10.228.4.241 10.228.4.106 10.228.4.51
```
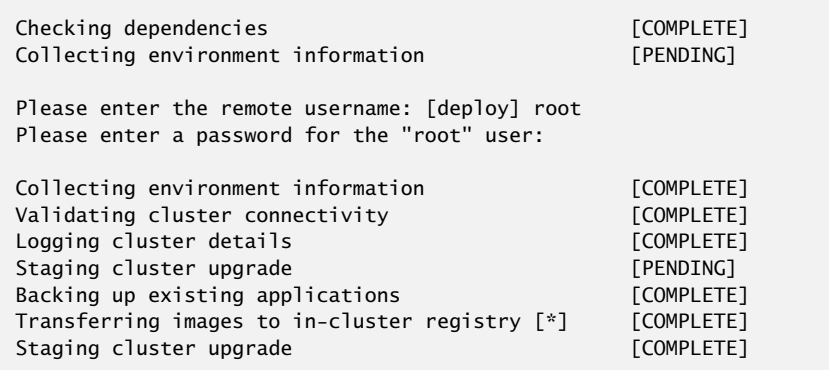

The installation log file is located at

<install-dir>/pod-installer-<version>/logs/deploy-cluster.log.

5. Commit the upgrade. This step upgrades the previously prepared cluster by migrating existing application instances to the new version instances.The proNX Optical Director application goes down in this step.

```
# cd <install_dir>/pod-installer-<new-version>
# ./scripts/install.sh -u
```
You are prompted for the following:

• A username and password to log in to the cluster servers. This user must be root or a user with no-password sudo access.

Here is an example of the script output:

```
# ./scripts/install.sh -u
```
Logging to <install\_dir>/pod-installer-<new-version>/logs/deploy-cluster.log

```
[INFO] Long running tasks will be annotated with [*]
```
=INVENTORY= MASTER: 10.228.4.241 NODES: 10.228.4.241 10.228.4.106 10.228.4.51

Commit upgrade option chosen, enter Y to confirm application downtime: y

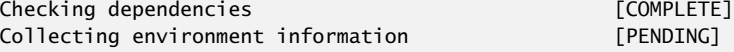

Please enter the remote username: [root] Please enter a password for the "root" user:

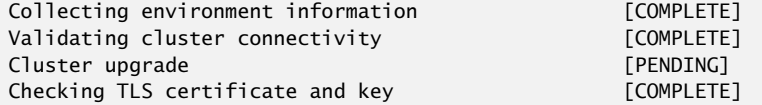

Cluster UI based on certificate will be: https://pod-cluster.mydomain

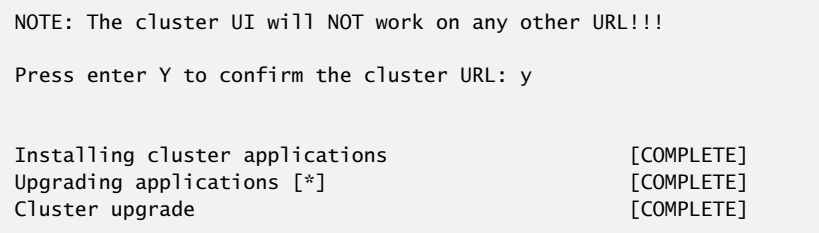

The installation log file is located at

<install-dir>/pod-installer-<version>/logs/deploy-cluster.log.

6. Verify that the upgrade is successful.

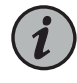

NOTE: Depending on the installation, the kube config file on the control machine might no longer be valid after the upgrade. If the kubectl commands on the control machine return an error, recreate the ~/.kube/config file from the /etc/kubernetes/kubectl.kubeconfig file on the master node.

# kubectl get pods --show-labels

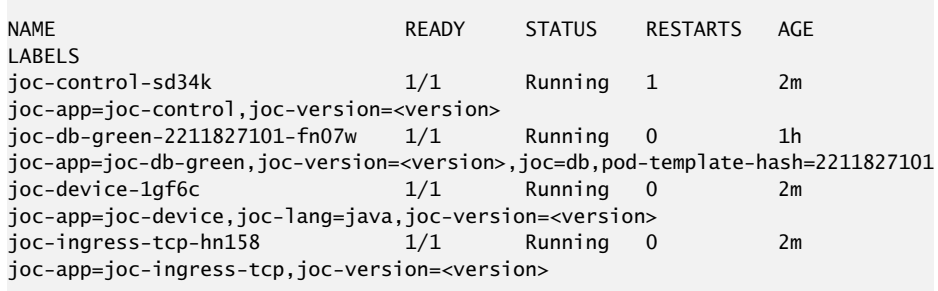

<trimmed>

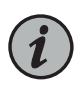

NOTE: It is normal to see some joc-version values set to the old version because not all pods might be upgraded.

As the proNX Optical Director starts up, you will see the STATUS of some Kubernetes pods cycle between Running and other values. This is normal. A Kubernetes pod is operational when it has a STATUS of Running and a READY state of 1/1 (number of containers in the pod that are ready / total number of containers in the pod). The installation is complete once all the Kubernetes pods become operational.

7. If you are installing or upgrading to proNX Optical Director Release 18.4, create the secondary database indexes. This is required to provide increased redundancy in cases of server failure. If you are installing or upgrading to release 19.1 or higher, you are not

required to perform this step because this step is automatically performed in those releases.

To create the secondary database indexes, log in to the master node and run the following commands:

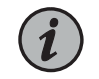

NOTE: You cannot run these commands from the control machine.

```
# curl -s http://Administrator:<common-secret>@$(kubectl get pods 
--no-headers -o jsonpath='{.items[*].status.podIP}' -l 
joc-app=joc-db-green):8093/query/service -d 'statement=create index 
idx_auth_green on
```
operation((meta().id),(meta().cas),login,\_class,`password`)'

# curl -s http://Administrator:<common-secret>@\$(kubectl get pods --no-headers -o jsonpath='{.items[\*].status.podIP}' -l joc-app=joc-db-red):8093/query/service -d 'statement=create index idx\_auth\_red on operation((meta().id),(meta().cas),login,\_class,`password`)'

```
# curl -s http://Administrator:<common-secret>@$(kubectl get pods 
--no-headers -o jsonpath='{.items[*].status.podIP}' -l 
joc-app=joc-db-blue):8093/query/service -d 'statement=create index 
idx_auth_blue on operation((meta().id),(meta().cas),login,_class,`password`)'
```
where <common-secret> is the common secret you specified when you installed the proNX Optical Director software version that you just upgraded from. The <common-secret> does not change when you upgrade.

You have now completed the proNX Optical Director upgrade. You can connect to the user interface by pointing your browser to <https://<cluster-name>> where <<cluster-name>> is the Common Name used when creating the cluster certificate. In the example certificate above, you connect to the UI using <https://pod-cluster.mydomain>.

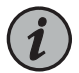

NOTE: If you did not remember to close all browser windows to the previous version of the proNX Optical Director before you installed this version of the proNX Optical Director, perform a browser window refresh on each open browser window.

# <span id="page-50-0"></span>CHAPTER 3

# Appendix

- Setting Up the Control Machine [\(Examples\)](#page-50-1) on [page](#page-50-1) 51
- [Prometheus](#page-64-0) on [page](#page-64-0) 65

# <span id="page-50-1"></span>Setting Up the Control Machine (Examples)

- Setting Up the Control Machine in a [CentOS-Based](#page-50-2) Distribution (Example) on [page](#page-50-2) 51
- Setting Up the Control Machine in a [Debian-Based](#page-55-0) Distribution (Example) on [page](#page-55-0) 56
- Setting Up the Control Machine in Mac OS X [\(Example\)](#page-59-0) on [page](#page-59-0) 60

## <span id="page-50-2"></span>Setting Up the Control Machine in a CentOS-Based Distribution (Example)

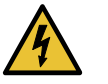

WARNING: This example procedure is unsupported and is included purely for informational purposes.

This procedure uses sample commands and shows outputs that are current as of the writing of this procedure. Because these examples include the installation of third-party tools and software, the commands and outputs might change over time without notice. Be sure to consult the latest third-party documentation for the most up-to-date installation instructions and examples.

Prerequisites

• The control machine has access to the Internet.

Use this procedure to set up the control machine using a CentOS-based distribution.

There are a number of ways to set up the control machine. You can use an existing Linux installation or create a new one.

This procedure shows an example of setting up the control machine with a new minimal CentOS Linux installation. With the minimal CentOS Linux installation, you will need to download a few additional packages. There are many other ways to set up the control machine. Your procedure might be different. Because Linux installation can vary from release to release (even for the same Linux distribution), use this procedure as a guide only.

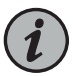

NOTE: This example assumes you are setting up a temporary control machine for the sole purpose of installing the proNX Optical Director software. As a temporary machine, you only need to select the most basic installation options. If you intend to use the control machine for other purposes, then select the options that match the requirements for those other purposes.

- 1. Download the Minimal ISO from the CentOS download site (<https://www.centos.org/download>).
- 2. Create a DVD or USB drive with that ISO image. You will need to use the appropriate disk imaging tool for the operating system on the machine on which you are creating the drive. You cannot simply copy the image onto the DVD or USB drive.
- 3. Plug the network cable into the target control machine and ensure the machine has access to the Internet.

The control machine must be able to reach the Internet for this procedure to download third-party software.

- 4. Boot up the target control machine with the DVD or USB drive. You might need to change the BIOS boot-up sequence to boot from the DVD or USB drive before the hard drive.
- 5. Follow the setup screens to set up Linux as you normally do:
	- Configure the language support and keyboard settings.
	- Configure the date and time settings.
	- Specify the installation destination (hard drive) where you want to install the OS. Choose the Automatically configure partitioning option.
	- Configure the network and host name and enable the Ethernet interface.
- 6. Configure the root password.
- 7. Reboot the machine when prompted.
- 8. After the machine reboots, log in as root.
- 9. Update the existing packages. CentOS uses Yellowdog Updater Modified (yum) for installing and updating packages. For example:

```
# yum -y update
Loaded plugins: fastestmirror
base |
 3.6 kB 00:00:00
extras |
 3.4 kB 00:00:00
\blacksquareupdates \blacksquare3.4 kB 00:00:00
(1/4): base/7/x86_64/group_gz | 156 kB 00:00:00
(2/4): extras/7/x86_64/primary_db | 145 kB 00:00:01
(3/4): updates/7/x86_64/primary_db
(4/4): base/7/x86_64/primary_db | 5.7 MB 00:00:18
Determining fastest mirrors
 * base: 
 * extras: 
 * updates: 
...
```
10. Install the Extra Packages for Enterprise Linux (epel). For example:

```
# yum -y install epel-release
Loaded plugins: fastestmirror
Loading mirror speeds from cached hostfile
  * base: 
  * extras: 
  * updates: 
...
```
11. Install Ansible.

```
# yum -y install ansible
Loaded plugins: fastestmirror
epel/x86_64/metalink | 15 kB 00:00:00
epel | 4.7 kB
00:00:00
epel/x86_64/primary_db 
(1/3): epel/x86_64/group_gz (2/3): epel/x86_64/updateinfo (2/3): epel/x86_64/updateinfo (2/3): epel/x86_64/updateinfo (2/3)(2/3): epel/x86_64/updateinfo
(3/3): epel/x86_64/primary_db | 6.2 MB 00:00:07
Loading mirror speeds from cached hostfile
  * base: 
  * epel: 
  * extras: 
  * updates: 
...
```
12. Install pip (package manager for Python).

```
# yum -y install python-pip
Loaded plugins: fastestmirror
Loading mirror speeds from cached hostfile
  * base: 
  * epel: 
  * extras: 
  * updates: 
...
```
13. Install the Python netaddr module.

```
# pip install netaddr
Collecting netaddr
  Downloading netaddr-xxx (1.6MB)
    100% | | 1.6MB 371kB/s
Installing collected packages: netaddr
Successfully installed netaddr-xxx
```
14. Install wget.

```
# yum -y install wget
Loaded plugins: fastestmirror
Loading mirror speeds from cached hostfile
  * base: 
  * epel: 
  * extras: 
  * updates: 
...
```
15. Optionally, install the Kubernetes command line tool (kubectl) in the home directory. This allows you to manage the cluster servers from the control machine.

See [https://kubernetes.io/docs/tasks/tools/install-kubectl](https://kubernetes.io/docs/tasks/tools/install-kubectl/) for instructions on how to install the Kubernetes command line tool.

For example, this installs kubectl version 1.6.1 using curl:

```
# cd
# curl -LO 
https://storage.googleapis.com/kubernetes-release/release/v1.6.1/bin/linux/amd64/kubectl
  % Total % Received % Xferd Average Speed Time Time Time 
Current
                                Dload Upload Total Spent Left 
Speed
100 67.4M 100 67.4M 0 0 6736k 0 0:00:10 0:00:10 --:--:-- 
9097k
```
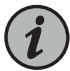

NOTE: The amd64 path is for both 64-bit AMD and Intel architectures.

16. Change kubectl to enable execute permissions.

```
# chmod +x kubectl
```
17. Set up kubectl so that it is in the execution path.

kubectl is installed in the home directory. The following configures a link to that executable from the /usr/local/bin directory.

```
# cd /usr/local/bin
# ln -s ~/kubectl
# which kubectl
/usr/local/bin/kubectl
```
18. Verify that the Bash, Ansible, Python, and kubectl versions meet the requirements specified in "Control Machine [Requirements"](#page-21-0) on page 22.

For example:

```
# bash --version
GNU bash, version 4.2.46(2)-release (x86_64-redhat-linux-gnu)
Copyright (C) 2011 Free Software Foundation, Inc.
License GPLv3+: GNU GPL version 3 or later
<http://gnu.org/licenses/gpl.html>
This is free software; you are free to change and redistribute it.
There is NO WARRANTY, to the extent permitted by law.
# ansible --version
ansible 2.7.0
   config file = /etc/ansible/ansible.cfg
   configured module search path = [u'/root/.ansible/plugins/modules', 
u'/usr/share/ansible/plugins/modules']
  ansible python module location = /usr/lib/python2.7/site-packages/ansible
   executable location = /usr/bin/ansible
  python version = 2.7.5...
  ]# kubectl version
Client Version: version.Info{Major:"1", Minor:"6", GitVersion:"v1.6.1", ...
```
You have now set up the control machine. If you have also set up the required operating system on the cluster servers, then you are ready to start proNX Optical Director software installation.

# <span id="page-55-0"></span>Setting Up the Control Machine in a Debian-Based Distribution (Example)

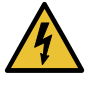

WARNING: This example procedure is unsupported and is included purely for informational purposes.

This procedure uses sample commands and shows outputs that are current as of the writing of this procedure. Because these examples include the installation of third-party tools and software, the commands and outputs might change over time without notice. Be sure to consult the latest third-party documentation for the most up-to-date installation instructions and examples.

Prerequisites

• The control machine has access to the Internet.

Use this procedure to set up the control machine using a Debian-based (Ubuntu) distribution.

There are a number of ways to set up the control machine. You can use an existing Linux installation or create a new one.

This procedure shows an example of setting up the control machine with a new Linux Ubuntu Server installation. There are many other ways to set up the control machine. Your procedure might be different. Because Linux installation can vary from release to release (even for the same Linux distribution), use this procedure as a guide only.

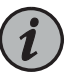

NOTE: This example assumes you are setting up a temporary control machine for the sole purpose of installing the proNX Optical Director software. As a temporary machine, you only need to select the most basic installation options. If you intend to use the control machine for other purposes, then select the options that match the requirements for those other purposes.

- 1. Download the Ubuntu Server ISO from the Ubuntu download site (<https://www.ubuntu.com/download>). Select the Ubuntu Server option.
- 2. Create a DVD or USB drive with that ISO image. You will need to use the appropriate disk imaging tool for the operating system on the machine on which you are creating the drive. You cannot simply copy the image onto the DVD or USB drive.
- 3. Plug the network cable into the target control machine and ensure the machine has access to the Internet.

The control machine must be able to reach the Internet for this procedure to download third-party software.

4. Boot up the target control machine with the DVD or USB drive. You might need to change the BIOS boot-up sequence to boot from the DVD or USB drive before the hard drive.

Select the Install Ubuntu Server option. This option contains the most stable version of the kernel.

<span id="page-56-0"></span>5. Follow the setup screens to set up Linux as you normally do.

Use the Tab key to navigate between fields. Use the arrow keys to navigate to a selection within a field. Use the Space bar to select or unselect an option. Use the Enter key to activate your selections.

- Configure the language, location, and keyboard settings.
- If your machine has more than one network adapter, select the network adapter to use. This should be the adapter with the Ethernet cable plugged in.
- Specify the host name you want to use.
- Configure the user name and password.
- Confirm your time zone. The time zone is automatically set based on your location.
- If the control machine has existing partitions, choose the option to unmount them and then select the **Guided - use entire disk** partitioning option. Confirm all settings.

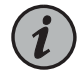

NOTE: This erases all data from the hard drive.

- Choose the additional system software that you want to install. As a minimum, select standard system utilities and OpenSSH server.
- 6. Reboot the machine when prompted.
- 7. After the machine reboots, log in as the user you created in step [5](#page-56-0).
- 8. Update the existing packages. Debian-based distributions use the Aptitude package manager (apt) for installing and updating packages.

If current packages are automatically downloaded as part of the OS installation process, then you do not need to run this command. However, it is always good practice to update your packages just in case.

# sudo apt-get -y update [sudo] password for user: Hit:1 http://us.archive.ubuntu.com/ubuntu xenial InRelease Hit:2 http://us.archive.ubuntu.com/ubuntu xenial-updates InRelease Hit:3 http://us.archive.ubuntu.com/ubuntu xenial-backports InRelease Hit:4 http://security.ubuntu.com/ubuntu xenial-security InRelease Reading package lists... Done

9. Install the software-properties-common package. Some releases might already include this package.

# sudo apt-get -y install software-properties-common Reading package lists... Done Building dependency tree Reading state information... Done software-properties-common is already the newest version (0.96.20.7). 0 upgraded, 0 newly installed, 0 to remove and 3 not upgraded.

10. Install Ansible.

```
# sudo apt-add-repository ppa:ansible/ansible
  Ansible is a radically simple IT automation platform that makes your 
applications and systems easier to deploy. Avoid writing scripts or custom
 code to deploy and update your applications— automate in a language that 
approaches plain English, using SSH, with no agents to install on remote 
systems.
http://ansible.com/
 More info: https://launchpad.net/~ansible/+archive/ubuntu/ansible
Press [ENTER] to continue or ctrl-c to cancel adding it
gpg: keyring `/tmp/tmps3f6dq_m/secring.gpg' created
gpg: keyring `/tmp/tmps3f6dq_m/pubring.gpg' created
gpg: requesting key 7BB9C367 from hkp server keyserver.ubuntu.com
...
# sudo apt-get -y update
Hit:1 http://security.ubuntu.com/ubuntu xenial-security InRelease
Hit:2 http://us.archive.ubuntu.com/ubuntu xenial InRelease
Hit:3 http://us.archive.ubuntu.com/ubuntu xenial-updates InRelease
Get:4 http://ppa.launchpad.net/ansible/ansible/ubuntu xenial InRelease [18.0
  kB]
...
# sudo apt-get -y install ansible
Reading package lists... Done
Building dependency tree
Reading state information... Done
The following additional packages will be installed:
   libpython-stdlib libpython2.7-minimal libpython2.7-stdlib libyaml-0-2 
python python-cffi-backend
   python-crypto python-cryptography python-ecdsa python-enum34 
python-httplib2 python-idna
   python-ipaddress python-jinja2 python-markupsafe python-minimal 
python-paramiko python-pkg-resources
   python-pyasn1 python-setuptools python-six python-yaml python2.7 
python2.7-minimal sshpass
...
```
11. Install pip (package manager for Python).

```
# sudo apt-get -y install python-pip
Reading package lists... Done
Building dependency tree
Reading state information... Done
```
- The following additional packages will be installed: binutils build-essential cpp cpp-5 dpkg-dev fakeroot g++ g++-5 gcc gcc-5 libalgorithm-diff-perl libalgorithm-diff-xs-perl libalgorithm-merge-perl libasan2 libatomic1
- libc-dev-bin libc6-dev libcc1-0 libcilkrts5 libdpkg-perl libexpat1-dev libfakeroot libfile-fcntllock-perl libgcc-5-dev libgomp1 libisl15
- ....

12. Install the Python netaddr module.

```
# pip install netaddr
Collecting netaddr
  Downloading netaddr-xxx (1.6MB)
     100% | 
      | 1.6MB 217kB/s
Installing collected packages: netaddr
Successfully installed netaddr
```
13. Optionally, install the Kubernetes command line tool (kubectl) in the home directory. This allows you to manage the cluster servers from the control machine.

See [https://kubernetes.io/docs/tasks/tools/install-kubectl](https://kubernetes.io/docs/tasks/tools/install-kubectl/) for instructions on how to install the Kubernetes command line tool.

For example, this installs kubectl version 1.6.1 using curl:

```
# cd
# curl -LO 
https://storage.googleapis.com/kubernetes-release/release/v1.6.1/bin/linux/amd64/kubectl
  % Total % Received % Xferd Average Speed Time Time Time 
Current
                                Dload Upload Total Spent Left 
Speed
100 67.4M 100 67.4M 0 0 6736k 0 0:00:10 0:00:10 --:--:-- 
9097k
```
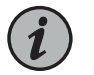

NOTE: The amd64 path is for both 64-bit AMD and Intel architectures.

14. Change kubectl to enable execute permissions.

```
# chmod +x kubectl
```
15. Set up kubectl so that it is in the execution path.

kubectl is installed in the home directory. The following configures a link to that executable from the /usr/local/bin directory.

```
# cd /usr/local/bin
# sudo ln -s ~/kubectl
# which kubectl
/usr/local/bin/kubectl
```
16. Verify that the Bash, Ansible, Python, and kubectl versions meet the requirements specified in "Control Machine [Requirements"](#page-21-0) on page 22.

For example:

```
# bash --version
GNU bash, version 4.3.48(1)-release (x86_64-pc-linux-gnu)
Copyright (C) 2013 Free Software Foundation, Inc.
License GPLv3+: GNU GPL version 3 or later 
<http://gnu.org/licenses/gpl.html>
This is free software; you are free to change and redistribute it.
There is NO WARRANTY, to the extent permitted by law.
# ansible --version
ansible 2.7.0
   config file = /etc/ansible/ansible.cfg
   configured module search path = [u'/root/.ansible/plugins/modules', 
u'/usr/share/ansible/plugins/modules']
 ansible python module location = /usr/lib/python2.7/site-packages/ansible
   executable location = /usr/bin/ansible
   python version = 2.7.5 
...
  ]# kubectl version
Client Version: version.Info{Major:"1", Minor:"6", GitVersion:"v1.6.1", ...
```
You have now set up the control machine. If you have also set up the required operating system on the cluster servers, then you are ready to start proNX Optical Director software installation.

#### <span id="page-59-0"></span>Setting Up the Control Machine in Mac OS X (Example)

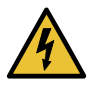

WARNING: This example procedure is unsupported and is included purely for informational purposes.

This procedure uses sample commands and shows outputs that are current as of the writing of this procedure. Because these examples include the installation of third-party tools and software, the commands and outputs might change over time without notice. Be sure to consult the latest third-party documentation for the most up-to-date installation instructions and examples.

Prerequisites

• The control machine has access to the Internet.

Use this procedure to set up the control machine in Mac OS X.

- 1. Launch a Terminal window.
- 2. Install the Homebrew package manager if your machine does not already have it installed.

To check if Homebrew is already installed:

\$ brew doctor

If the output of this command indicates that Homebrew is ready to brew, proceed to step [3](#page-60-0).

Otherwise, follow the instructions at [https://brew.sh](https://brew.sh/) to install Homebrew.

For example:

```
$ /usr/bin/ruby -e "$(curl -fsSL 
https://raw.githubusercontent.com/Homebrew/install/master/install)"
==> This script will install:
/usr/local/bin/brew
/usr/local/share/doc/homebrew
/usr/local/share/man/man1/brew.1
/usr/local/share/zsh/site-functions/_brew
/usr/local/etc/bash_completion.d/brew
/usr/local/Homebrew
...
$ brew doctor
Your system is ready to brew.
```
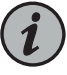

NOTE: In some versions of Mac OS X, you might need to change the ownership of the /usr/local directory for Homebrew to install successfully (for example, sudo chown *user*:admin /usr/local and sudo chown -R *user*:admin /usr/local), where *user* is your username.

<span id="page-60-0"></span>Homebrew is installed in /usr/local.

3. Install Ansible. For example:

```
$ brew install ansible
==> Installing dependencies for ansible: readline, sqlite, gdbm, openssl, 
python, libyaml, openssl@1.1
==> Installing ansible dependency: readline
==> Downloading 
https://homebrew.bintray.com/bottles/readline-7.0.3_1.sierra.bottl
######################################################################## 
100.0%
==> Pouring readline-7.0.3_1.sierra.bottle.tar.gz
```

```
==> Caveats
…
```
4. Install the Python netaddr module. For example:

```
$ pip2 install netaddr
Collecting netaddr
  Downloading netaddr-xxx (1.6MB)
100\% | 1.6MB634kB/s 
Installing collected packages: netaddr
Successfully installed netaddr-xxx
```
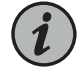

NOTE: If the pip2 command is not found, use the pip install netaddr command.

- 5. Install sshpass. The sshpass utility is used for non-interactive SSH login, which takes place during proNX Optical Director installation.
	- a. Remove the existing sshpass.rb file if it exists. For example:

\$ rm /usr/local/homebrew/Library/Taps/homebrew/homebrew-core/Formula/sshpass.rb

b. Create a new sshpass.rb file. This command exits by placing you in an edit session of the new sshpass.rb file.

```
$ brew create 
https://sourceforge.net/projects/sshpass/files/sshpass/1.06/sshpass-1.06.tar.gz
  --force
==> Downloading 
https://sourceforge.net/projects/sshpass/files/sshpass/1.06/sshpass-1.06.tar.gz
==> Downloading from 
https://sourceforge.net/projects/sshpass/files/sshpass/1.06/sshpass-1.06.tar.gz/download
########################################################################
 100.0%
Please `brew audit --new-formula sshpass` before submitting, thanks.
Editing 
/usr/local/Homebrew/Library/Taps/homebrew/homebrew-core/Formula/sshpass.rb
Warning: Using vim because no editor was set in the environment.
This may change in the future, so we recommend setting EDITOR,
or HOMEBREW_EDITOR to your preferred text editor.
# Documentation: https://docs.brew.sh/Formula-Cookbook.html
# 
http://www.rubydoc.info/github/Homebrew/brew/master/Formula
# PLEASE REMOVE ALL GENERATED COMMENTS BEFORE SUBMITTING YOUR PULL 
REQUEST!
class Sshpass < Formula
   desc ""
```

```
 homepage ""
   url 
"https://sourceforge.net/projects/sshpass/files/sshpass/1.06/sshpass-1.06.tar.gz"
   sha256 
"c6324fcee608b99a58f9870157dfa754837f8c48be3df0f5e2f3accf145dee60"
   # depends_on "cmake" => :build
   def install
    # ENV.deparallelize # if your formula fails when building in parallel
     # Remove unrecognized options if warned by configure
     system "./configure", "--disable-debug",
                            "--disable-dependency-tracking",
                            "--disable-silent-rules",
                             "--prefix=#{prefix}"
     # system "cmake", ".", *std_cmake_args
     system "make", "install" # if this fails, try separate make/make 
install steps
   end
   test do
     # `test do` will create, run in and delete a temporary directory.
     #
     # This test will fail and we won't accept that! For 
Homebrew/homebrew-core
     # this will need to be a test that verifies the functionality of the
     # software. Run the test with `brew test sshpass`. Options passed
     # to `brew install` such as `--HEAD` also need to be provided to 
`brew test`.
     #
     # The installed folder is not in the path, so use the entire path 
to any
     # executables being tested: `system "#{bin}/program", "do", 
"something"`.
     system "false"
   end
end
\sim\sim\sim
```
c. Simply exit the edit session. For vim, type :q.

d. Install sshpass.

```
$ brew install sshpass
Updating Homebrew...
==> Auto-updated Homebrew!
Updated 1 tap (caskroom/cask).
No changes to formulae.
==> Downloading 
https://sourceforge.net/projects/sshpass/files/sshpass/1.06/sshpass-1.06.tar.gz
Already downloaded:
```

```
/Users/audrey/Library/Caches/Homebrew/sshpass-1.06.tar.gz
==> ./configure --disable-silent-rules 
--prefix=/usr/local/Cellar/sshpass/1.06
==> make install
  /usr/local/Cellar/sshpass/1.06: 9 files, 42.7KB, built in 13 seconds
```
6. Optionally, install the Kubernetes command line tool (kubectl) in the home directory. This allows you to manage the cluster servers from the control machine.

See [https://kubernetes.io/docs/tasks/tools/install-kubectl](https://kubernetes.io/docs/tasks/tools/install-kubectl/) for instructions on how to install the Kubernetes command line tool.

For example, this installs kubectl version 1.6.1 using curl:

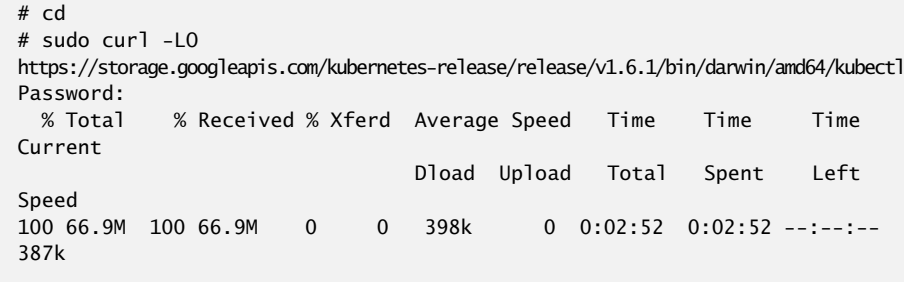

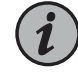

NOTE: The amd64 path is for both 64-bit AMD and Intel architectures.

7. Verify that the Bash, Ansible, Python, and kubectl versions meet the requirements specified in "Control Machine [Requirements"](#page-21-0) on page 22.

For example:

```
# bash --version
GNU bash, version 3.2.57(1)-release (x86_64-apple-darwin16)
Copyright (C) 2007 Free Software Foundation, Inc.
# ansible --version
ansible 2.7.1
   config file = None
  configured module search path = [u'/Users/audrey/.ansible/plugins/modules',
  u'/usr/share/ansible/plugins/modules']
  ansible python module location = /Library/Python/2.7/site-packages/ansible
   executable location = /usr/local/bin/ansible
  python version = 2.7.10...
# kubectl version
Client Version: version.Info{Major:"1", Minor:"6", GitVersion:"v1.6.1", ...
```
You have now set up the control machine. If you have also set up the required operating system on the cluster servers, then you are ready to start proNX Optical Director software installation.

## <span id="page-64-0"></span>**Prometheus**

- [Overview](#page-64-1) on [page](#page-64-1) 65
- [Downloading](#page-64-2) and Installing Prometheus on [page](#page-64-2) 65
- Using [Prometheus](#page-66-0) on [page](#page-66-0) 67
- Uninstalling [Prometheus](#page-67-0) on [page](#page-67-0) 68

## <span id="page-64-1"></span>**Overview**

The proNX Optical Director supports the use of Prometheus to monitor the Kubernetes pods used in the proNX Optical Director application. Prometheus is an open source systems monitoring toolkit that collects and displays metrics from monitored targets. Advanced users can use Prometheus to check on the health of the proNX Optical Director installation and look at various indicators to confirm that the proNX Optical Director is running normally.

The proNX Optical Director supports two types of metrics:

- Gauges A gauge is a metric that represents a measured value that can go up or down. An example of a gauge is the number of HTTP sessions that are active in the RESTCONF layer described in ["Northbound](#page-16-0) Interface" on page 17.
- Counters A counter is a cumulative metric that is monotonically increasing. An example of a counter is the number of successful authentication requests.

The proNX Optical Director software package includes a Prometheus configuration file that is preconfigured to monitor the Device, Network, and Operations pods used in the proNX Optical Director. The Prometheus configuration file is located at /var/data/conf/prometheus-conf.yml on the master node. You do not need to make any changes to the configuration file, but you are required to download the Prometheus docker image because the image is not included in the proNX Optical Director software package.

You can use the procedures in the following sections to get started with Prometheus. However, a detailed explanation of Prometheus and the supported metrics is beyond the scope of this document. For information on Prometheus, see <https://prometheus.io/docs/>.

#### <span id="page-64-2"></span>Downloading and Installing Prometheus

Prerequisites

• The master node where you are installing Prometheus has access to the Internet.

Use this procedure to download and install Prometheus on themaster node in your proNX Optical Director server cluster.

1. Log in to the Linux shell on the master node using SSH.

If you are on a Linux or MAC OS X machine, launch a terminal window and start an SSH session. If you are on a Windows machine, install and launch a terminal application (for example, PuTTY).

For example:

- ssh -p22 user@<master-node-ip>
- 2. Download the docker image.

For example:

```
# docker pull prom/prometheus
```

```
Using default tag: latest
Trying to pull repository docker.io/prom/prometheus ...
latest: Pulling from docker.io/prom/prometheus
aab39f0bc16d: Pull complete
a3ed95caeb02: Pull complete
2cd9e239cea6: Pull complete
0266ca3d0dd9: Pull complete
341681dba10c: Pull complete
8f6074d68b9e: Pull complete
2fa612efb95d: Pull complete
151829c004a9: Pull complete
75e765061965: Pull complete
b5a15632e9ab: Pull complete
Digest: sha256:14cafab6a73222c859cf46c16bda6b94839d31b7ab25e70ac8aa19809c6055a8
```
3. Verify that Prometheus has been downloaded.

For example:

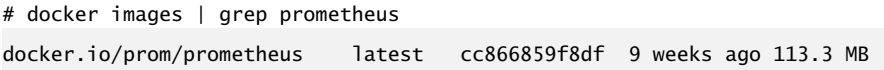

4. Start the Prometheus container.

For example:

- # kubectl create -f /etc/kubernetes/apps/joc/debug/joc-prometheus.yml
- 5. Verify that the Prometheus container is up and running.

For example:

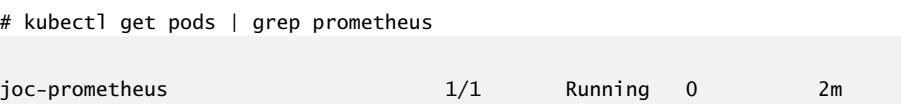

Prometheus is up and running when the joc-prometheus container has a READY value of 1/1 and a STATUS of Running.

#### <span id="page-66-0"></span>Using Prometheus

Use this procedure to monitor the proNX Optical Director using Prometheus.

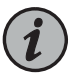

NOTE: This procedure provides a cursory look at Prometheus. For more detailed information on Prometheus, see the official documentation at <https://prometheus.io/docs/>.

1. Access the Prometheus userinterface. Prometheus can be reached from your browser on port 9090.

For example: http://<server-ip>:9090

- 2. Select the Graph tab.
- 3. Select the time range and end time.
- 4. Use the drop-down list to select the metric to display and click Execute.

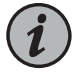

NOTE: If you get the message "No datapoints found", expand the time range until the message disappears.

For example, the following shows a graph of the number of threads that the Device, Network, and Operations pods are using in the selected timeframe.

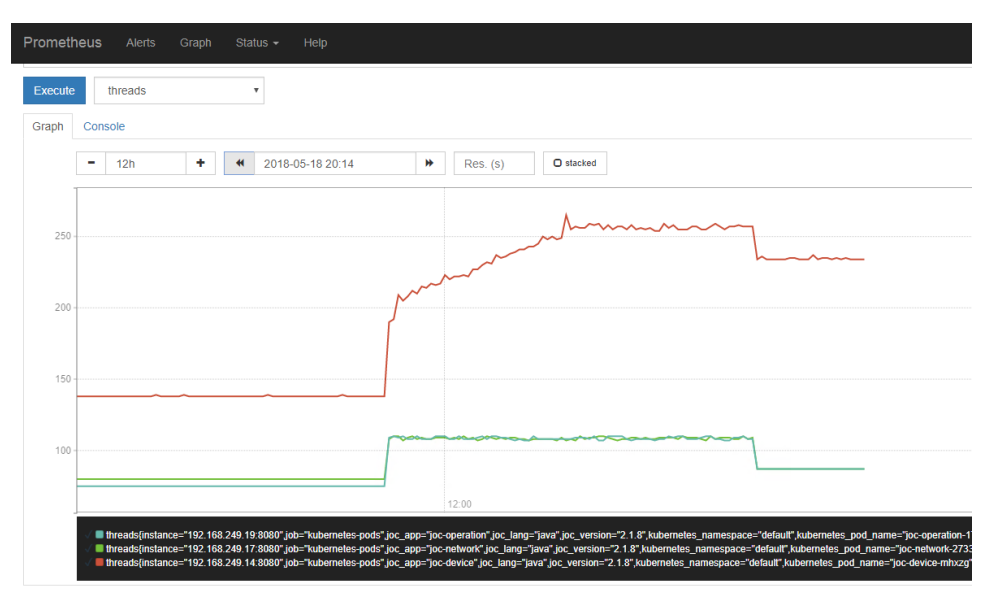

### <span id="page-67-0"></span>Uninstalling Prometheus

Use this procedure to uninstall Prometheus on the master node in your proNX Optical Director server cluster.

1. Log in to the Linux shell on the master node using SSH.

If you are on a Linux or MAC OS X machine, launch a terminal window and start an SSH session. If you are on a Windows machine, install and launch a terminal application (for example, PuTTY).

For example:

ssh -p22 user@<master-node-ip>

2. Delete the Prometheus container.

For example:

- # kubectl delete -f /etc/kubernetes/apps/joc/debug/joc-prometheus.yml pod "joc-prometheus" deleted
- 3. Verify that the Prometheus container has indeed been deleted.

For example:

# kubectl get pods

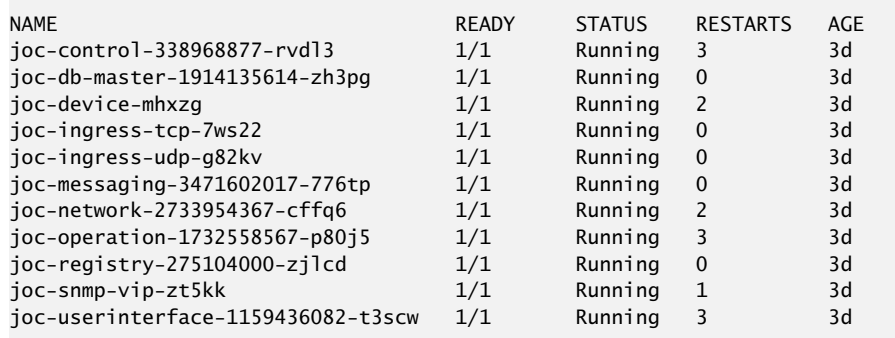

The joc-prometheus container should no longer be in the list of pods.